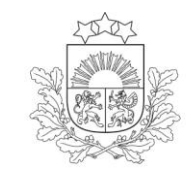

Lauku atbalsta dienests

# **ROKASGRĀMATA**

# **ĢEOTELPISKĀ IESNIEGUMA LAUKU BLOKU KARŠU AIZPILDĪŠANA ELEKTRONISKAJĀ PIETEIKŠANĀS SISTĒMĀ (EPS)**

**2024. gads**

# **SATURS**

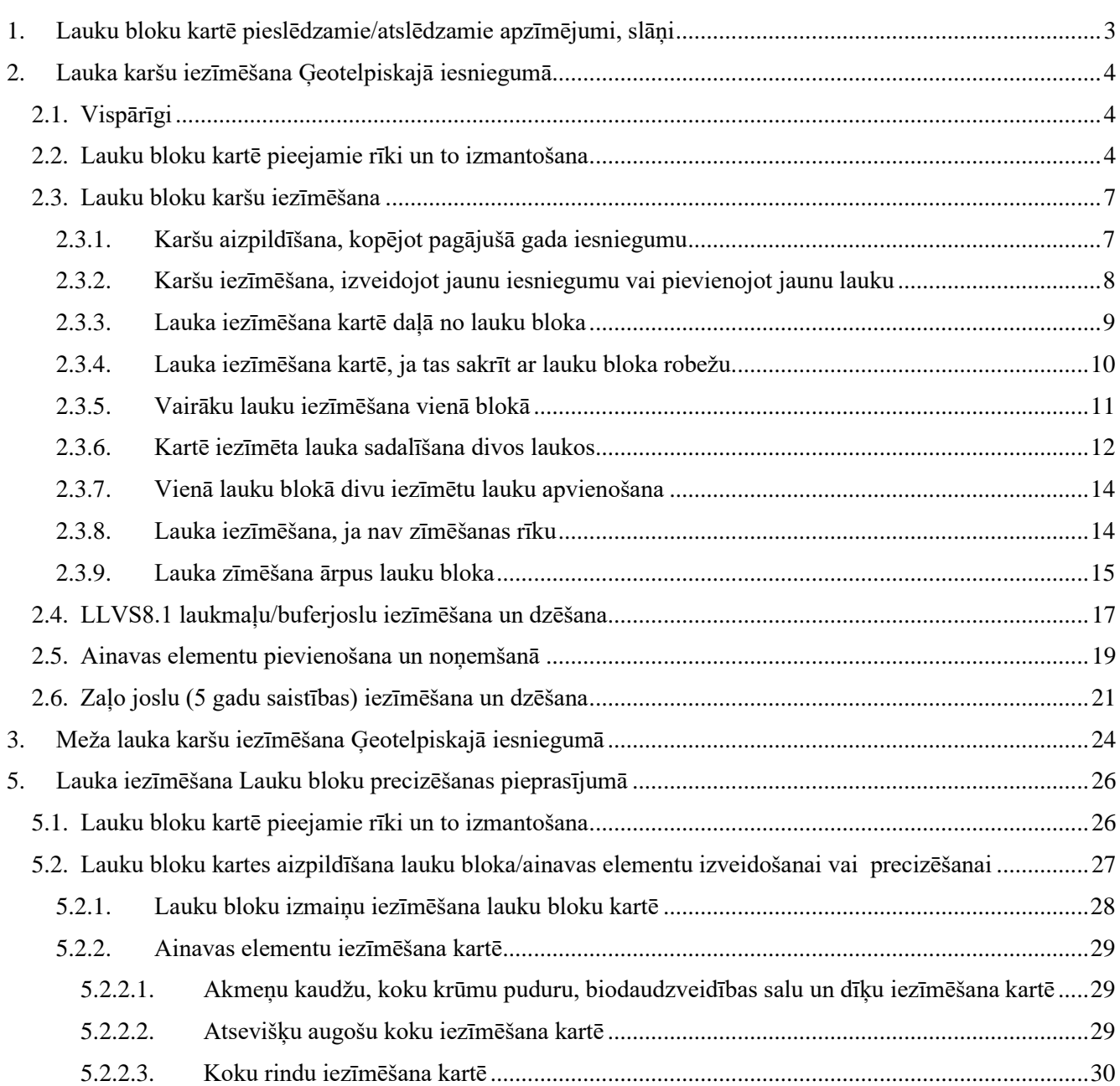

# **1.Lauku bloku kartē pieslēdzamie/atslēdzamie apzīmējumi, slāņi**

<span id="page-2-0"></span>Atverot lauka karti, lapas labajā stūrī parādās šādi pieslēdzami/atslēdzami kartes apzīmējumi:

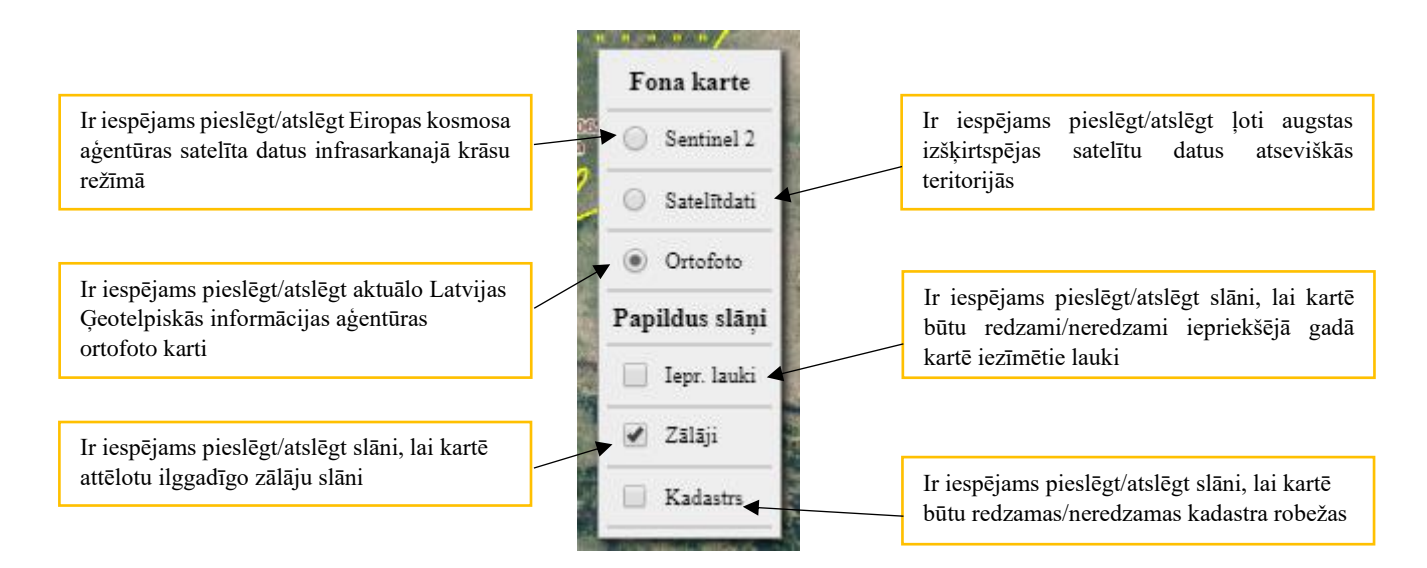

# **2.Lauka karšu iezīmēšana Ģeotelpiskajā iesniegumā**

# **2.1. Vispārīgi**

<span id="page-3-1"></span><span id="page-3-0"></span>Iesniedzot Ģeotelpisko iesniegumu vai labojumu, platību iespējams iezīmēt:

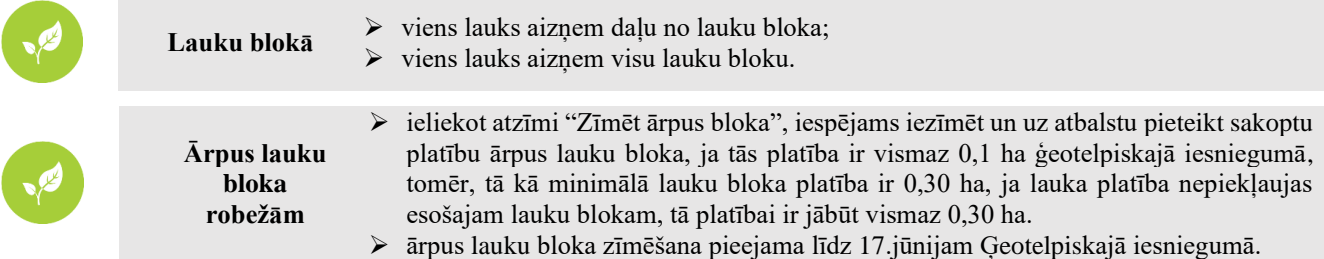

<span id="page-3-2"></span>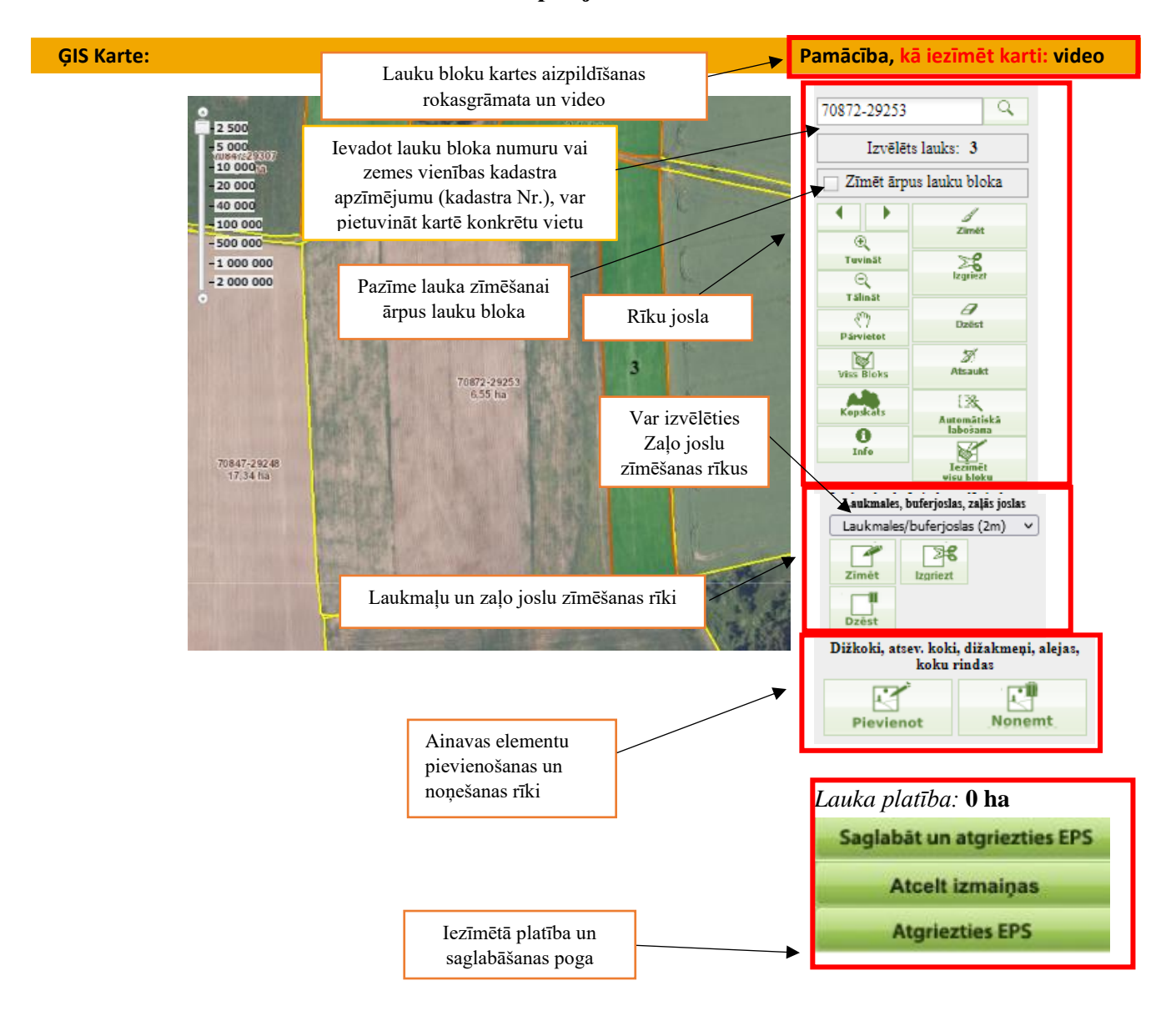

## **2.2. Lauku bloku kartē pieejamie rīki un to izmantošana**

#### **Rīku joslā pieejamie rīki un to pielietojums:**

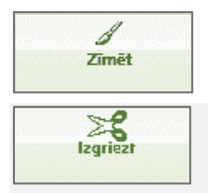

Zīmēt **-** nospiežot pogu un ieklikšķinot kartē, sāk zīmēt. Lai uzzīmētu nepieciešamo lauka kontūru, velk līniju, klikšķinot datorpeles kreiso taustiņu katrā punktā, kurā nepieciešams manīt līnijas virzienu. Zīmējumu beidz tajā pašā punktā, kur to sāka, veicot dubultklikšķi.

Izgriezt – nospiežot šo pogu, būs iespējams izgriezt konkrētas lauka daļas, neizdzēšot visu lauku.

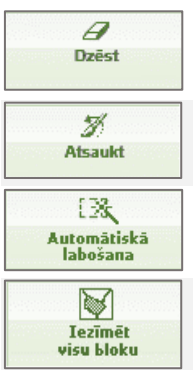

Dzēst – nospiežot pogu, tiek dzēsta visa iezīmētā platība.

Atsaukt – nospiežot pogu, tiek atcelta pēdējā veiktā darbība.

Automātiskā labošana – nospiežot pogu, automātiski tiks koriģēta iezīmētā platība.

Iezīmēt visu bloku – nospiežot pogu, visa lauku bloka platība tiks automātiski iezīmēta. NIM laukiem poga "Iezīmēt visu kadastru" iezīmē visu kadastra platību.

#### **UZMANĪBU!**

Ja nav pieejama daļa no rīkiem, to vietā atrodas poga **"Izvēlies"**.

Vienreiz uzklikšķina uz pogas un klikšķina kartē uz lauku bloka, kurā vēlasiezīmēt vai koriģēt platību. Izvēlētais lauku bloks iekrāsosies sarkanā tonī. Spiediet "Saglabāt un atgriezties EPS". Vēlreiz atverot karti, būs pieejami visi rīki.

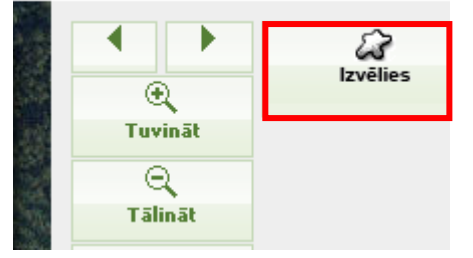

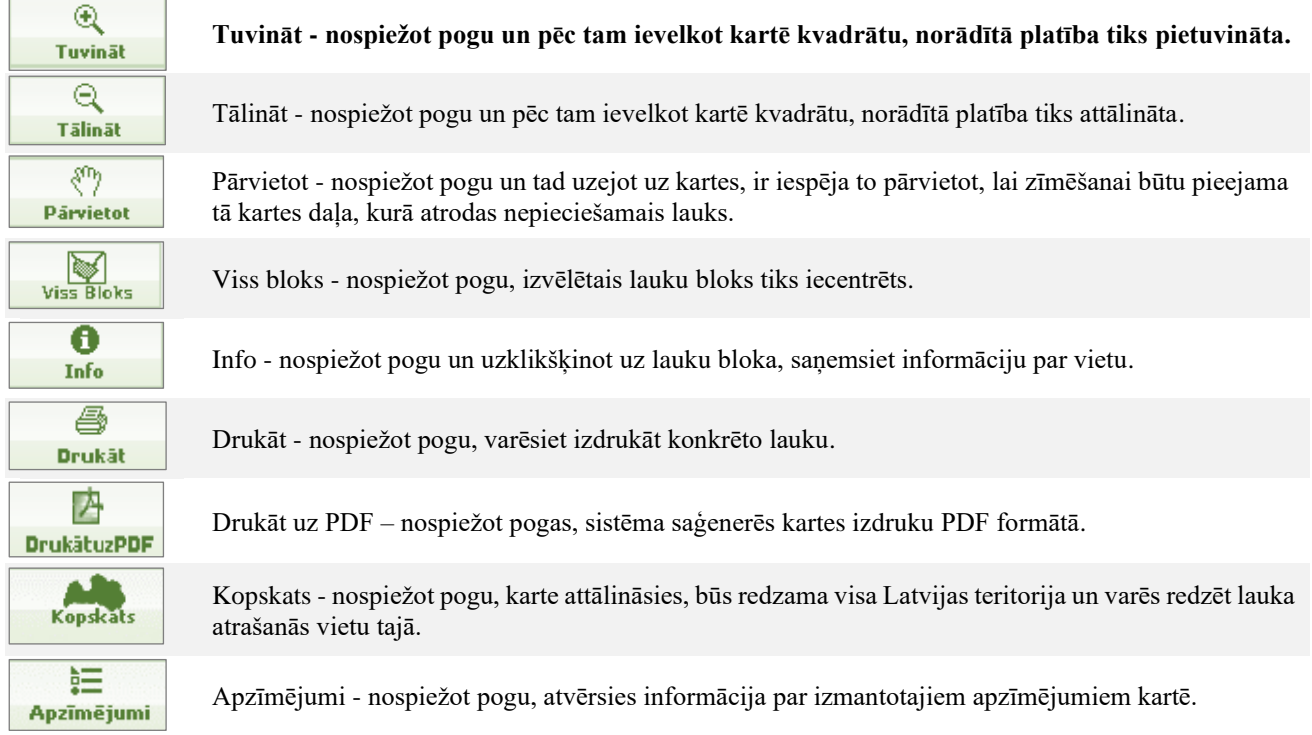

#### **Rīku joslā pieejamie rīki laukmaļu, buferjoslu, Zaļo joslu zīmēšanai vai dzēšanai un to pielietojums:**

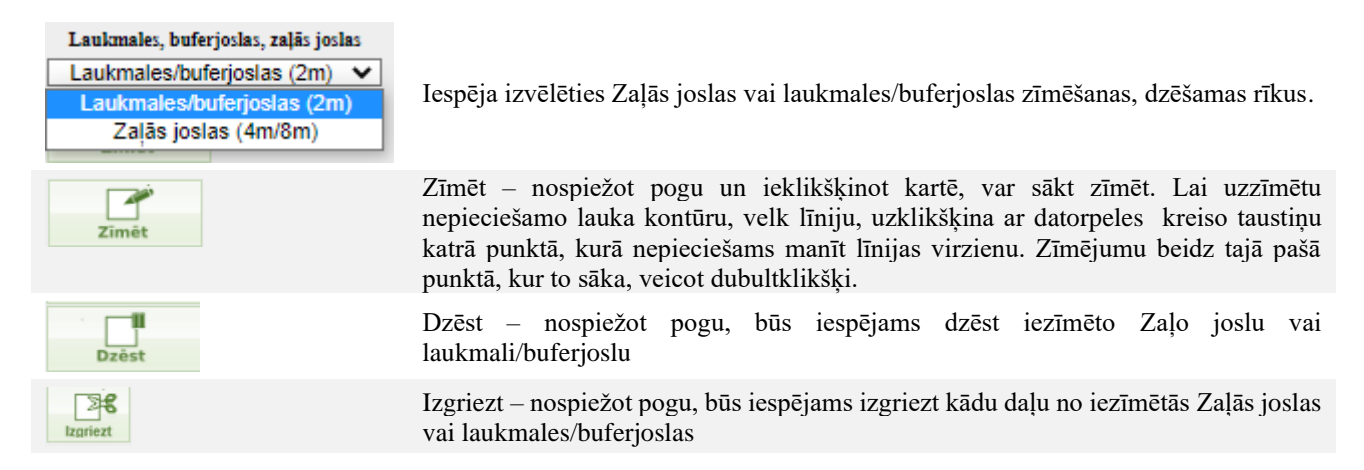

#### **Rīku joslā pieejamie rīki ainavas elementu pievienošanai vai noņemšanai un to pielietojums:**

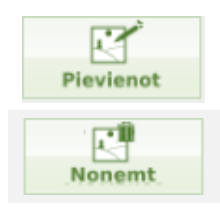

**Pievienot – nospiežot pogu, būs iespējams pievienot ainav**as **elementus: akmeņu kaudzes, biodaudzveidīgās salas, dižakmeņ**us**, dī**ķus**, koku un krūmu** pudurus**, alejas, kas var piesaistīties diviem laukiem**

Noņemt – nospiežot pogu, būs iespējams noņemt pievienoto ainavas elementu, kas piesaistījies diviem laukiem

# **2.3. Lauku bloku karšu iezīmēšana**

# **2.3.1. Karšu aizpildīšana, kopējot pagājušā gada iesniegumu**

<span id="page-6-1"></span><span id="page-6-0"></span>Ja izvēlas kopēt pagājušā gada iesniegumu, tad lauku bloku numuri un iezīmētie lauki kartēs tiks pārkopēti.

Būs iespēja saglabāt lauku tādās robežās, kādās tie pārkopēti, vai veikt nepieciešamās lauku robežu izmaiņas.

Pēc pagājušā gada iesniegumu nokopēšanas, līdz lauka apstiprināšanas lauku bloku kartē pie katra lauka būs brīdinājums "Kartes zīmējums nav atvērts un atkārtoti saglabāts!"

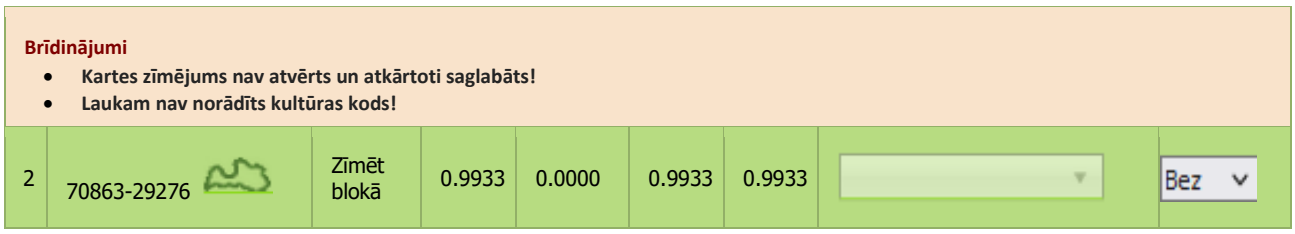

Atver lauku, spiežot uz Latvijas kartes ikonas **2003**. Kartē būs redzams pagājušajā gadā iezīmētais lauks.

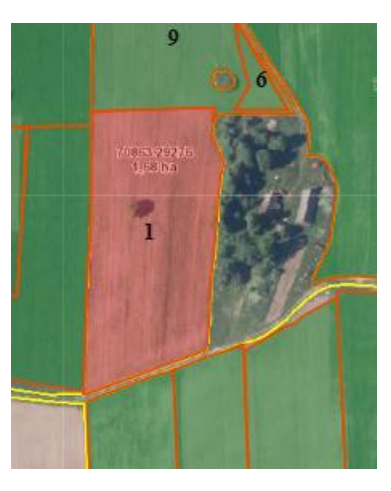

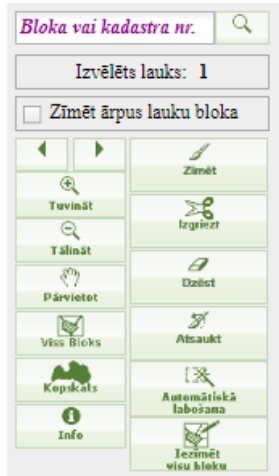

Lauka platība: **0.9933 ha**

Saglabāt un atgriezties EPS **Atcelt izmaiņas Atgriezties EPS** 

Ja lauka robežas nav mainījušās, tad apstiprina iezīmēto lauku, spiežot pogu **Saglabāt un atgriezties EPS**

. Ja lauka zīmējumu nepieciešams koriģēt – (piemēram, tā robežas dabā ir mainījušās), tad izmantojot rīkus kartes labajā pusē, pārzīmē lauku.

Saglabā veiktās izmaiņas, spiežot pogu .

**Saglabāt un atgriezties EPS**

Pēc lauka zīmējuma saglabāšanas, C sadaļā pie attiecīgā lauka Latvijas kontūra iekrāsosies tumši zaļa, kas liecinās, ka zīmējums saglabāts un karte ir aizpildīta.

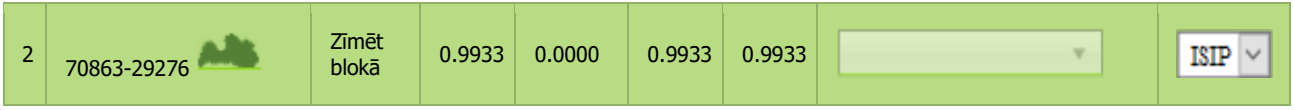

## **2.3.2. Karšu iezīmēšana, izveidojot jaunu iesniegumu vai pievienojot jaunu lauku**

<span id="page-7-0"></span>Lai no jauna iezīmētu lauku EPS lauku bloku kartē:

➢ lauksaimniecībā izmantojamās zemes uzskaites tabulas 2.kolonnā "Bloka numurs" spiež uz Latvijas kartes ikonas

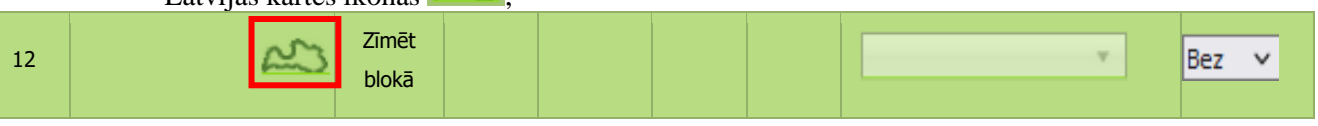

➢ atvērsies karte. Lapas labajā augšējā stūrī ievadiet lauku bloka numuru vai zemes vienības kadastra apzīmējumu (kadastra Nr.) un pietuviniet kartē konkrētu vietu;

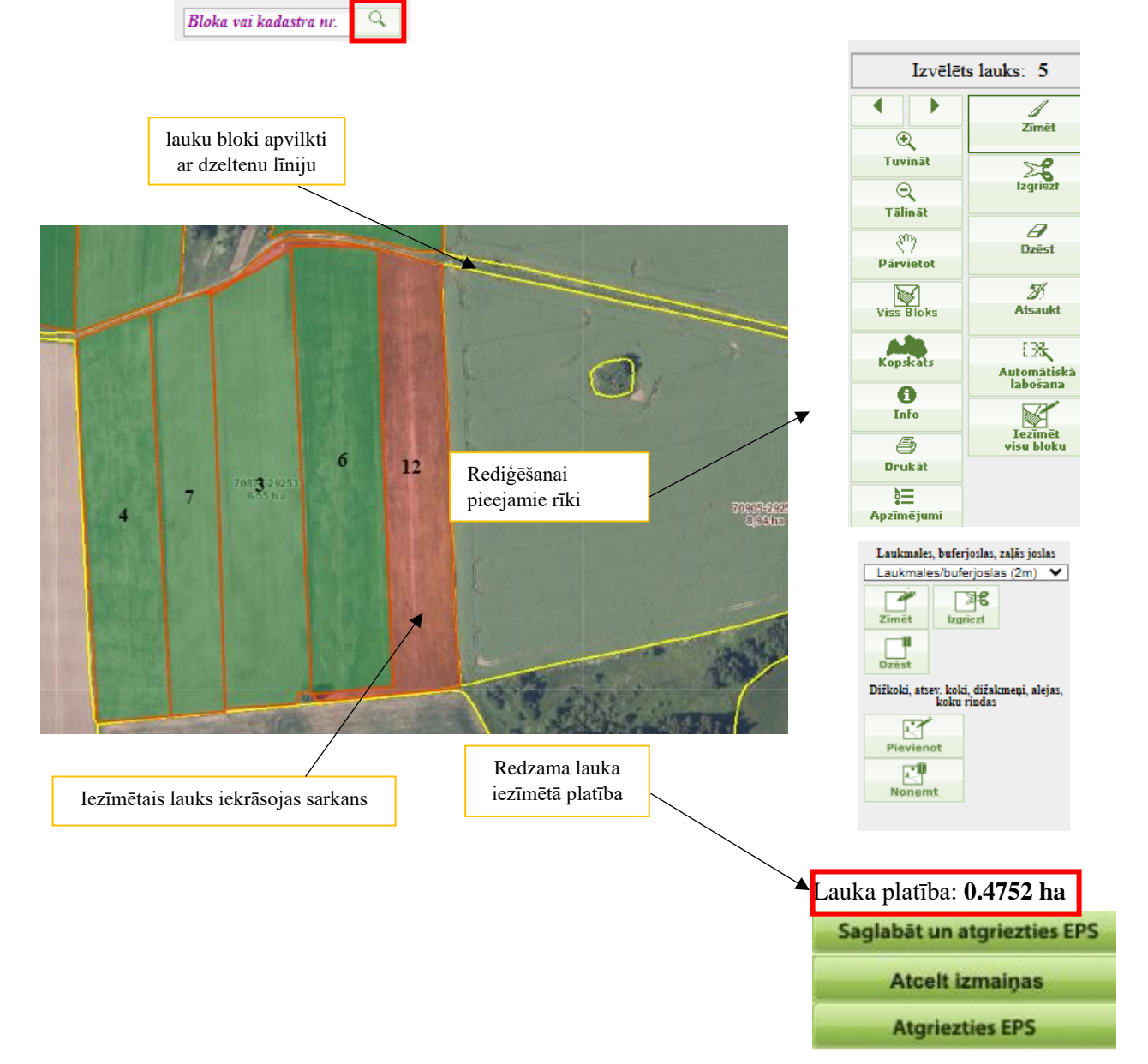

Izmantojot rīkus kartes labajā pusē, iezīmē lauka platību.

Kad iezīmētā platība atbilst lauka robežām un novietojumam dabā, saglabā izmaiņas, spiežot pogu . **Saglabāt un atgriezties EPS**

# **2.3.3. Lauka iezīmēšana kartē daļā no lauku bloka**

<span id="page-8-0"></span>Lai Ģeotelpiskajā iesniegumā iezīmētu lauku, laukam klikšķina uz Latvijas kontūras.

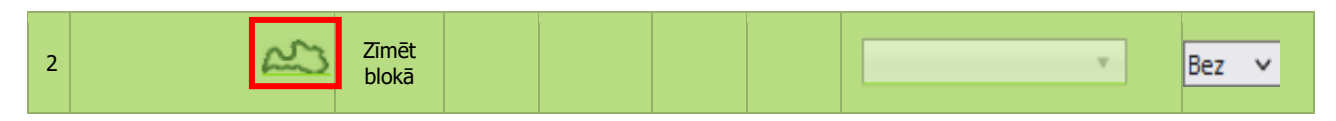

- $\triangleright$  Atvērsies karte, kur izmantojot pogu interesējošo vietu vai lapas labajā augšējā stūrī ievada lauku bloka numuru vai zemes vienības kadastra apzīmējumu (kadastra Nr.) un pietuvina karti ar pogu
- ➢ Kartes labajā pusē atrodas rīku josla. Lai uzsāktu zīmēšanu, vienreiz uzklikšķina uz pogas "Zīmēt".
- ➢ Vienreiz uzklikšķina ar datorpeles kreiso taustiņu vietā, kur vēlas sākt zīmēšanu. Virzot datorpeli, ar sarkanu līniju tiks uzsākta lauka robežu zīmēšana.
- ➢ Vietās, kur jāmaina sarkanās līnijas virziens, vienu reizi klikšķina ar datorpeles kreiso taustiņu, lai "lauztu" līniju un tādējādi precīzāk nofiksētu lauka robežas atbilstoši situācijai dabā.
- ➢ Tā kā zīmēšana notiek lauku bloka ietvaros, sarkano līniju var droši vilkt ārpus lauku bloka robežām – lauka zīmējums tiks "apgriezts" līdz ar lauku bloka robežām. Precīzi jāzīmē tikai tā robeža, kur lauks robežojas ar citu lauku tajā pašā lauku blokā.

➢ Kad sarkanā līnija ierobežojusi visu lauka platību, veic dubultklikšķi (ātri piespiež datorpeles kreiso taustiņu 2 reizes). Iezīmētā lauka platība iekrāsosies sarkans un lauka vidū būs redzams lauka numurs.

Lai saglabātu iezīmēto platību, spiež**as saglabāt un atgriezties EPS** 

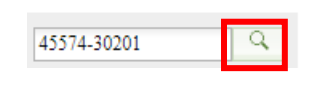

S Zīmēt

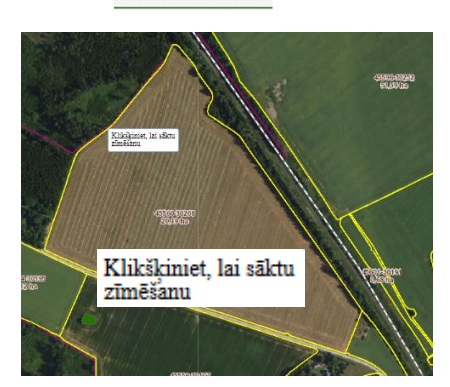

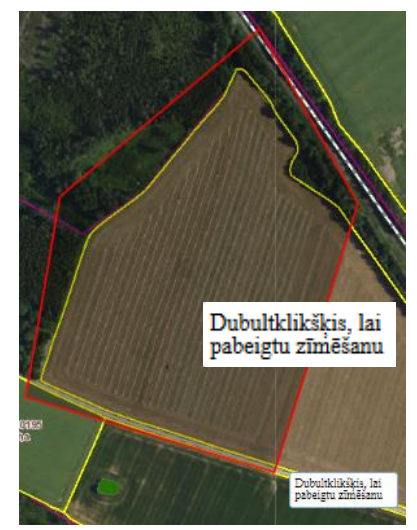

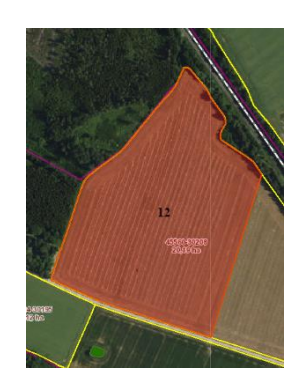

## **2.3.4. Lauka iezīmēšana kartē, ja tas sakrīt ar lauku bloka robežu**

<span id="page-9-0"></span>Ja visā lauku blokā atrodas tikai viens lauks, tā iezīmēšanai iespējams izmantot pogu "Iezīmēt visu bloku".

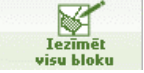

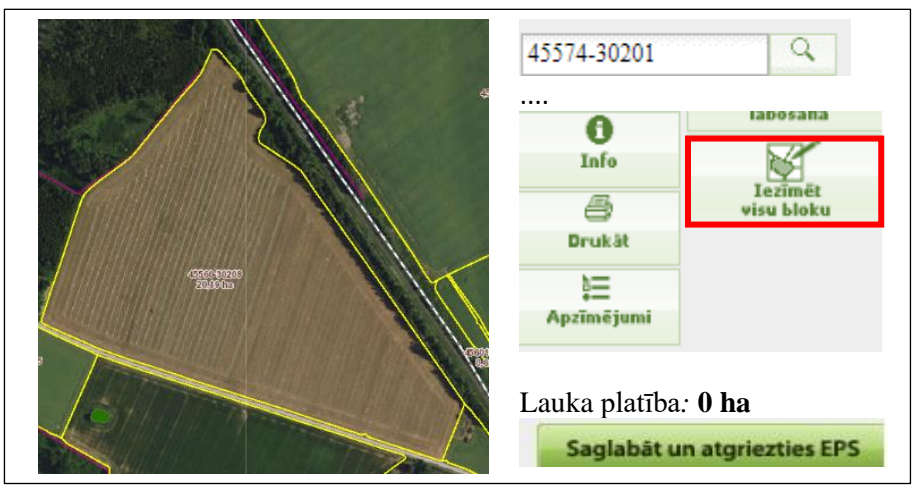

Meklētājā ievada lauku bloka numuru vai zemes vienības kadastra apzīmējumu (kadastra Nr.) un pietuvina karti ar pogu

Vienreiz uzklikšķina uz pogas "Iezīmēt visu bloku" un vienreiz uzklikšķina kartē uz lauku bloka.

Visa lauku bloka platība automātiski tiks iezīmēta – sarkana ar zilu kontūru un būs redzams lauka numurs.

Iezīmētā lauka platība sakrīt ar lauku bloka platību.

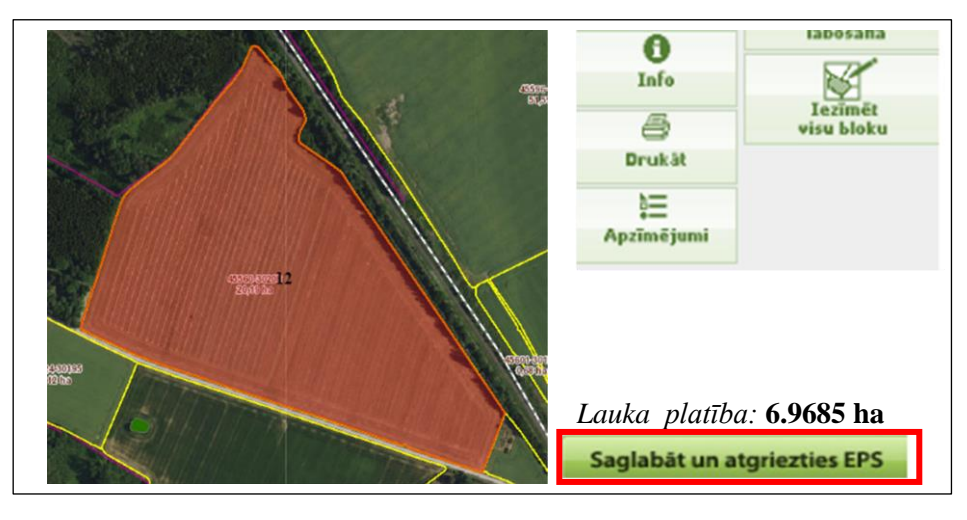

Lai saglabātu iezīmēto platību, spiež**Saglabāt un atgriezties EPS** 

## <span id="page-10-0"></span>**2.3.5. Vairāku lauku iezīmēšana vienā blokā**

Ja vienā lauku blokā jāiezīmē vairāki lauki, tad katru lauku nepieciešams pievienot savā rindā. Kad 1.lauks ir saglabāts, nākamajā rindā ailē "Bloka numurs" klikšķina uz Latvijas kartes ikonas

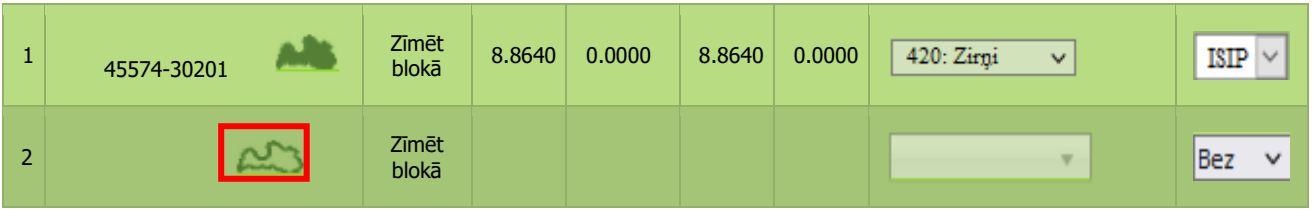

- ➢ Atvērsies karte, kur izmantojot pogu pietuvina kartē interesējošo vietu, vai lapas labajā augšējā stūrī ievada lauku bloka numuru vai zemes vienības kadastra apzīmējumu (kadastra 45574-30201  $\overline{\mathbf{Q}}$ Nr.) un pietuvina karti ar pogu $\sqrt{a}$
- ➢ Vienreiz uzklikšķina uz pogas "Zīmēt".
- ➢ Vienreiz uzklikšķina ar datorpeles kreiso taustiņu vietā, kur vēlas sākt zīmēšanu. Virzot datorpeli, ar sarkanu līniju tiks uzsākta lauka robežu zīmēšana.
- ➢ Vietās, kur jāmaina sarkanās līnijas virziens, vienu reizi uzklikšķina datorpeles kreiso taustiņu, lai "lauztu" līniju un tādējādi precīzāk nofiksētu lauka robežas atbilstoši situācijai dabā.
- ➢ Kad sarkanā līnija ierobežojusi visu lauka platību, veic dubultklikšķi (ātri piespiež datorpeles kreiso taustiņu 2 reizes).

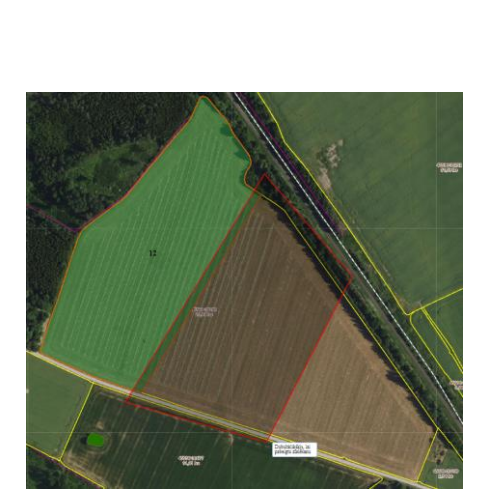

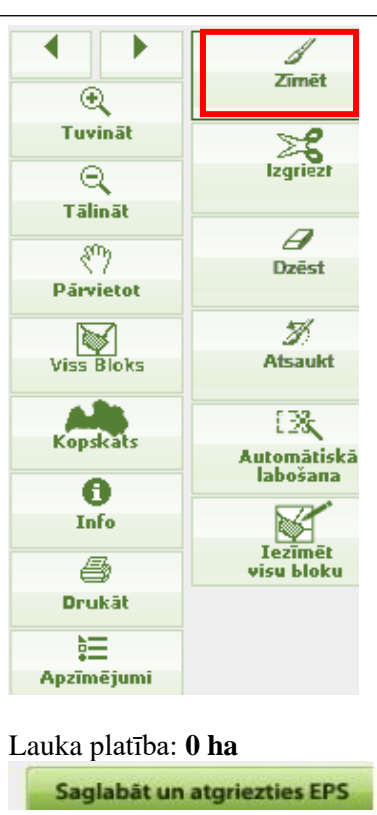

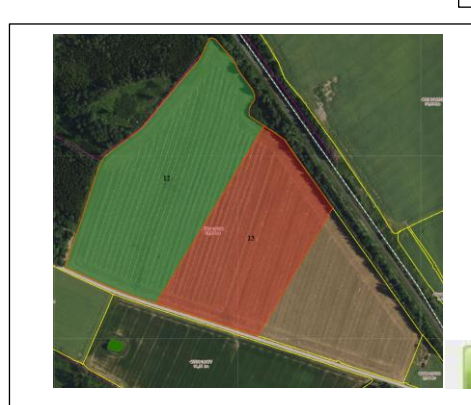

- ➢ Iezīmētā lauka platība iekrāsosies sarkans un lauka vidū būs redzams lauka numurs.
- ➢ Lai saglabātu iezīmēto platību, spiežSaglabāt un atgriezties EPS

Lauka platība: **6.3675 ha**

Saglabāt un atgriezties EPS

## **2.3.6. Kartē iezīmēta lauka sadalīšana divos laukos**

<span id="page-11-0"></span>Piemēram, 3.lauks atradīsies jau iepriekš uzzīmētajā 1.laukā. Tad, pirms zīmēt 3.lauku, nepieciešams tam "atbrīvot vietu" iepriekš uzzīmētajā 1.laukā. Atver 1.lauka karti, klikšķinot uz Latvijas kartes ikonas .

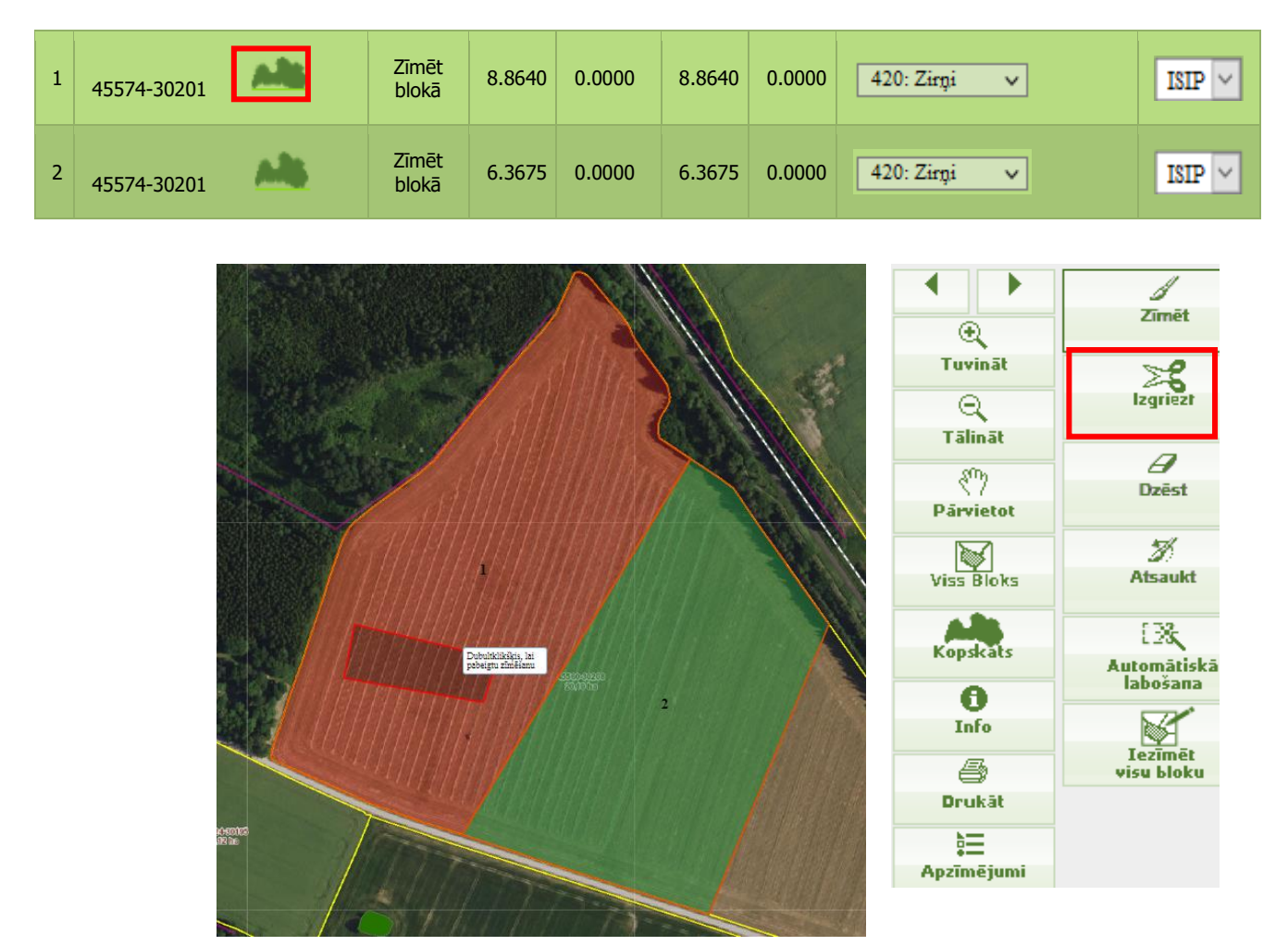

- ➢ Vienreiz uzklikšķina uz pogas "Izgriezt"
- ➢ Vienreiz uzklikšķina ar datorpeles kreiso taustiņu vietā, kur vēlaties sākt griešanu. Virzot datorpeli, ar sarkanu līniju tiks uzsākta lauka izgriešana.
- ➢ Kad sarkanā līnija ierobežojusi visu lauka platību, kas jāizgriež, veic dubultklikšķi (ātri piespiežt datorpeles kreiso taustiņu 2 reizes).
- > Lai saglabātu koriģēto platību, spiediet Saglabāt un atgriezties EPS

3.laukam kolonnā "Bloka numurs" klikšķina uz Latvijas kartes ikonas .

Saglabāt un atgriezties EPS **Atcelt izmaiņas** 

**Atgriezties EPS** 

Lauka platība: **4.7685 ha**

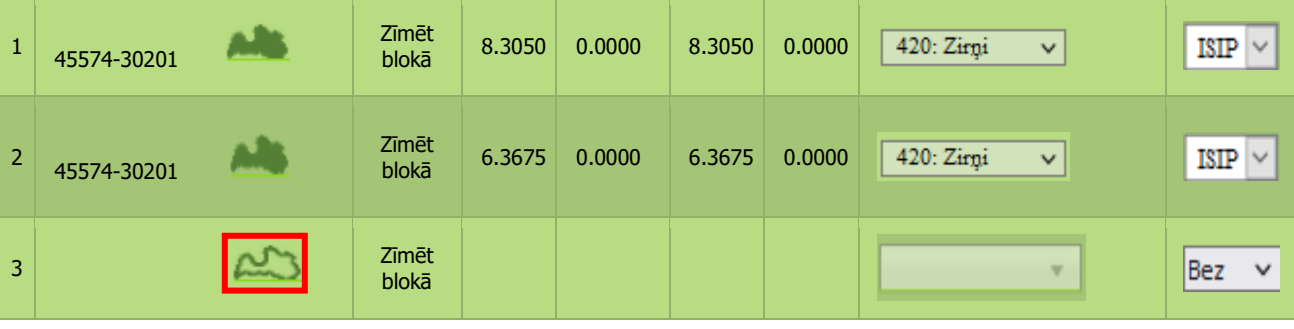

➢ Atvērsies karte, kur izmantojot pogu pietuvina kartē interesējošo vietu , vai lapas labajā augšējā stūrī ievada lauku bloka numuru vai zemes vienības kadastra apzīmējumu (kadastra 45574-30201  $\overline{\mathsf{Q}}$ Nr.) un pietuvina karti ar pogu

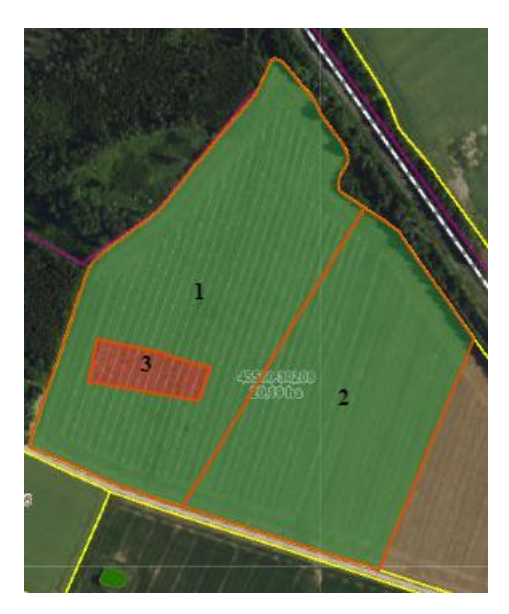

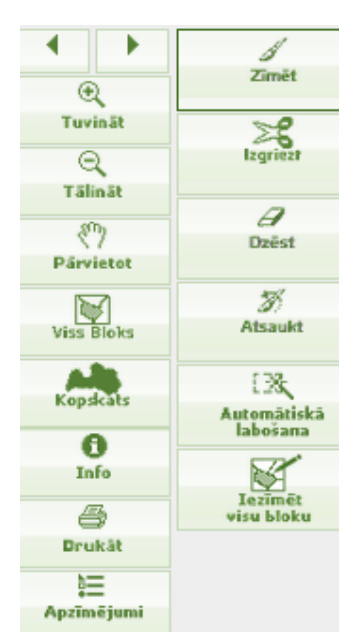

➢ Atverot karti, būs redzams, ka 1.laukā, tagad ir brīva vieta, kas pieejama zīmēšanai. Izvēlieties pogu "Zīmēt" un iezīmējiet 3.lauku vai pogu "Iezīmēt visu bloku" (ja blokā būs vairākas neiezīmētas vietas, nospiežot šo pogu iezīmēsies lielākā platība).

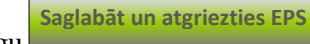

 $\triangleright$  Spiediet pogu

Lauka platība*:* **0.5590 ha**

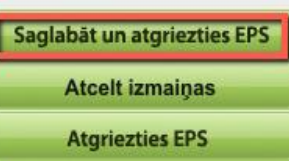

<span id="page-13-0"></span>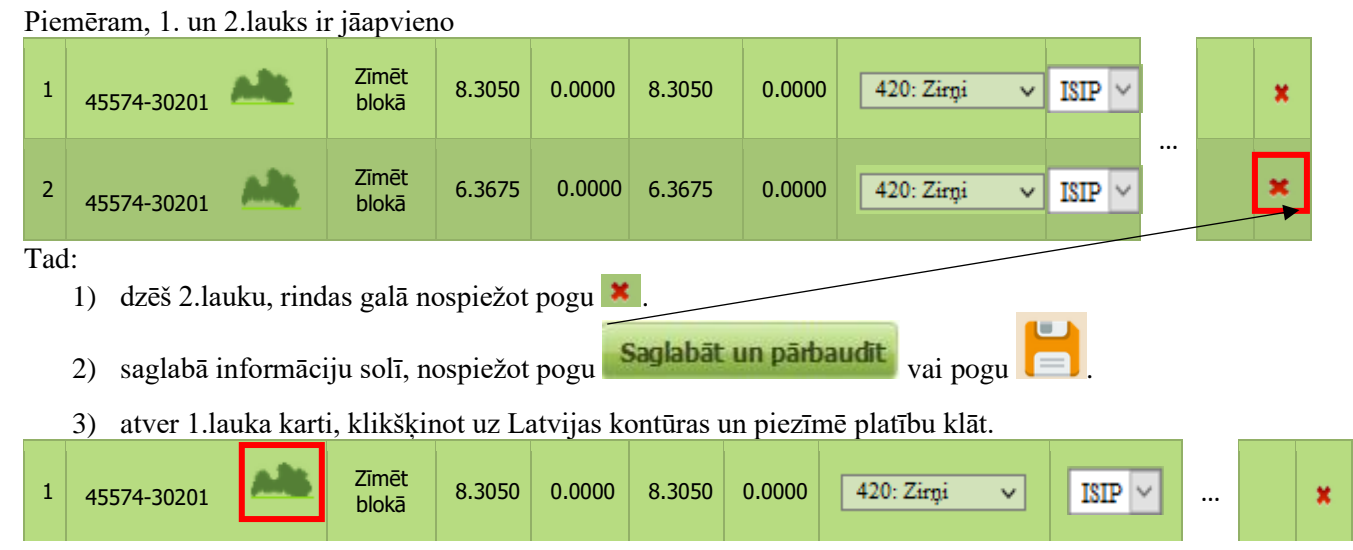

**2.3.7. Vienā lauku blokā divu iezīmētu lauku apvienošana**

# **2.3.8. Lauka iezīmēšana, ja nav zīmēšanas rīku**

<span id="page-13-1"></span>Atverot lauka karti nav pieejami zīmēšanas rīki, bet ir pieejama poga **"Izvēlies"**.

- 1) jānospiež poga "Izvēlies";
- 2) kartē jāuzklikšķina uz attiecīgā lauku bloka;

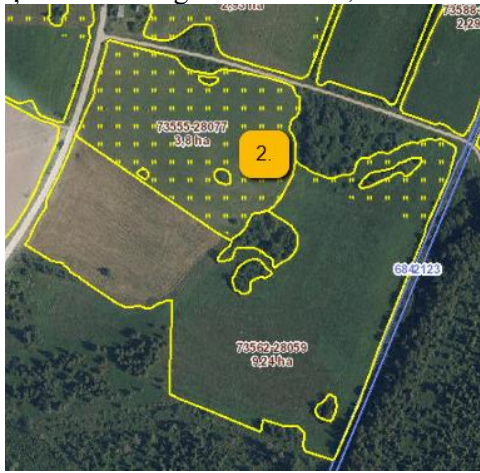

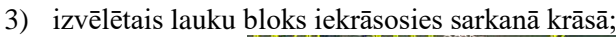

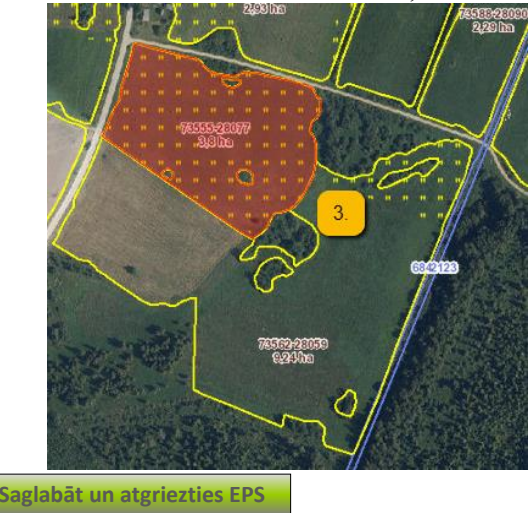

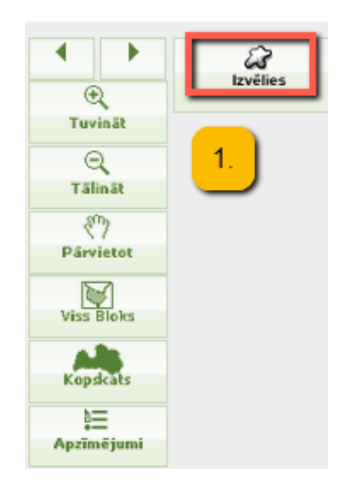

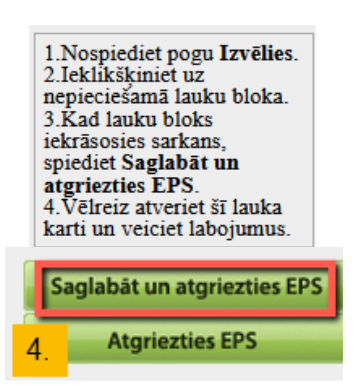

4) spiež pogu

Pēc lauku bloka izvēles sistēma automātiski nomainīs aktuālo bloka numuru ievades laukā pretī attiecīgajam laukam.

Vēlreiz jāver vaļā karte, kurā būs pieejami zīmēšanas rīki un iespēja iezīmēt lauka kontūru.

Iezīmē lauku un saglabāto, spiežot pogu . **Saglabāt un atgriezties EPS**

# **2.3.9. Lauka zīmēšana ārpus lauku bloka**

<span id="page-14-0"></span>Lai uz atbalstu pieteiktu sakoptu platību, kas nav iekļauta lauku blokā, jāveic ārpus lauku bloka zīmēšana.

Iezīmēt platību ārpus lauku bloka iespējams tikai tādā gadījumā, ja tā **vienlaidus ir vismaz 0,1 ha liela.** Mazāku platību ārpus lauku bloka iezīmēt nav iespējams!

UZMANĪBU! Ārpus lauku bloka esošai platībai, ko vēlaties iekļaut lauku blokā, jābūt sakoptai, pretējā gadījumā platība netiks iekļauta lauku blokā. Ja lauka platība **nepiekļaujas** esošajam lauku blokam, tā platībai jābūt vismaz 0,30 ha, jo minimālā lauku bloka platība ir 0,30 ha.

Platību ārpus lauku bloka iespējams iezīmēt iesniegumā ievadot lauku bloka numuru vai, ja visa platība atrodas ārpus lauku bloka, ievadot zemes vienības kadastra apzīmējumu (kadastra Nr.).

- 1. Laukam kolonnā "Bloka numurs" klikšķina uz Latvijas kartes ikonas  $\sim$
- 2. Atvērsies karte, kur, izmantojot pogu kartes interesējošo vietu, vai lapas labajā augšējā stūrī ievada lauku bloka numuru vai zemes vienības kadastra apzīmējumu (kadastra Nr.) un pietuvina karti ar pogu
- 3. Lapas labajā augšējā stūrī jāveic atzīme "Zīmēt ārpus lauka bloka"
- 4. Kartē izvēlas rīku "Zīmēt" un vienreiz klikšķina uz kartes vietā, kur vēlaties sākt zīmēšanu.

## UZMANĪBU!

Zīmējot ārpus lauku bloka ir svarīgi vilkt sarkano līniju precīzi pa iezīmējamā lauka robežām.

**Saglabāt un atgriezties EPS**

- 5. Pēc lauka iezīmēšanas spiež
- 6. Pēc pogas nospiešanas var parādīties brīdinājumi.

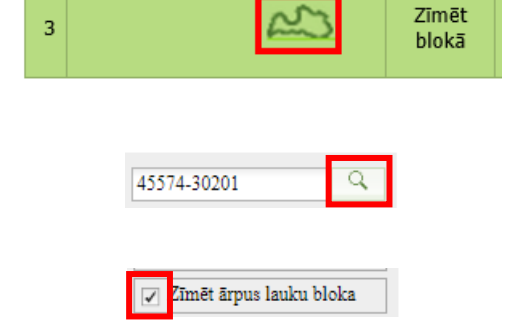

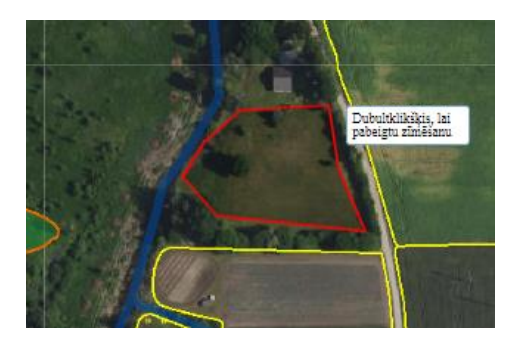

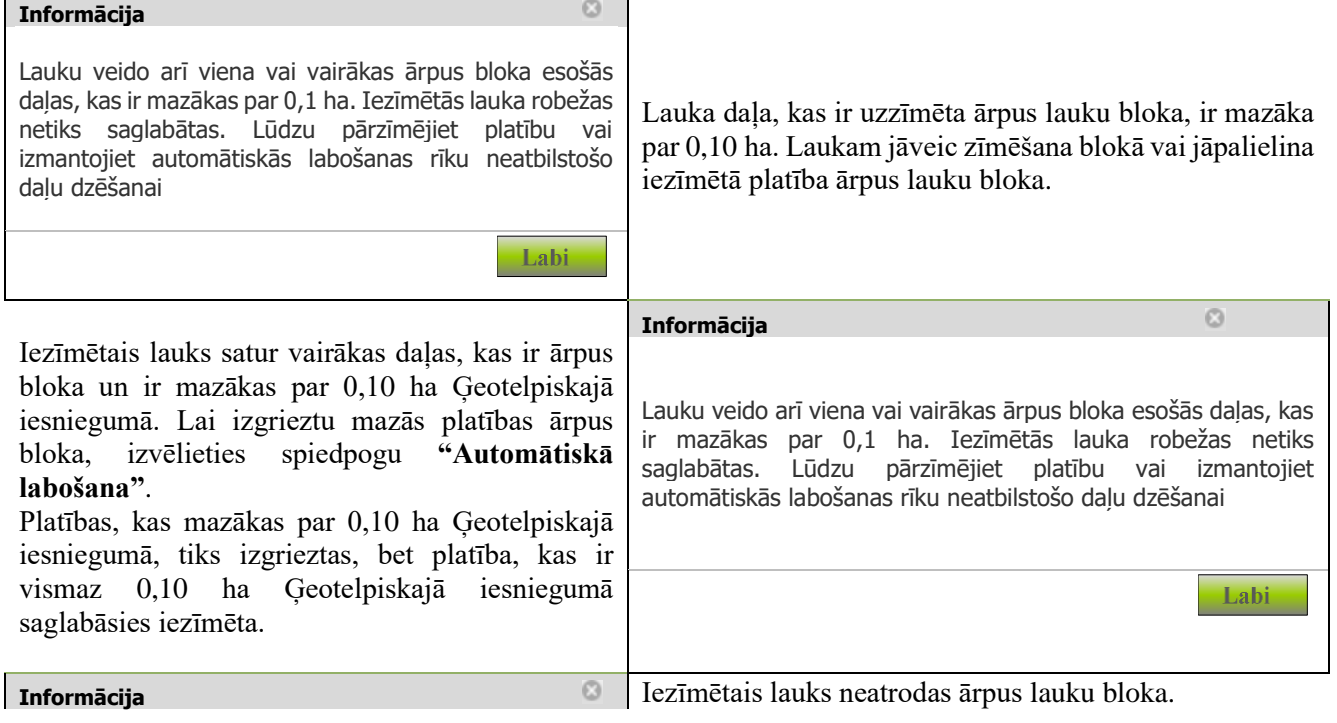

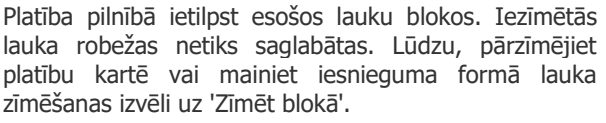

Lauks jāiezīmē platība ārpus lauku bloka vai jālabo lauka zīmēšanas izvēles 1.soļa C sadaļā "Lauksaimniecībā izmantojamās zemes uzskaite".

➢ Pēc Ģeotelpiskā iesnieguma iesniegšanas par laukiem, kas zīmēti ārpus lauku bloka, automātiski izveidosies precizēšanas pieprasījums, ko var aplūkot sadaļā Dokumenti (Nosūtītās vēstules).

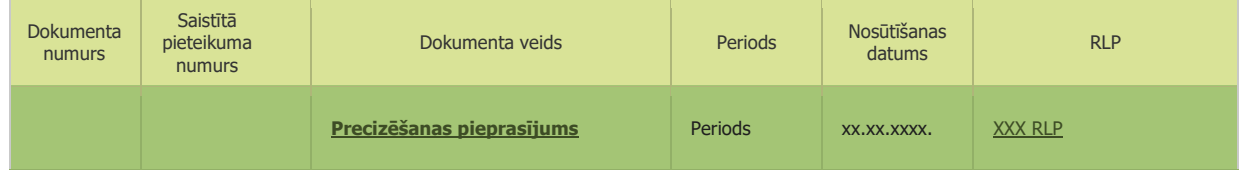

Labi

- ➢ Kad precizēšanas pieprasījums tiks atrisināts, Jūs par to saņemsiet informatīvu e-pastu un precizēšanas rezultāti būs redzami EPS sadaļā Dokumenti (Saņemtās vēstules).
- ➢ Ja viss iezīmētais lauks nebūs apstiprināts un iekļauts blokā, jāveic Ģeotelpiskā iesnieguma labošana un zīmēšana lauku blokā.

# **2.4. LLVS8.1 laukmaļu/buferjoslu iezīmēšana un dzēšana**

<span id="page-16-0"></span>Lai nodrošinātu LLVS8.1 prasības izpildi (vismaz 4% no saimniecības aramzemes aizņem kāds no zemāk norādītajiem ar ražošanu nesaistītiem platību veidiem vai ainavas elementiem), kā **ainavas elementus var ierīkot 2 līdz 20 metrus platas ražošanā neizmantotas laukmales vai buferjoslas (gar ūdensobjektiem)** ar zālāju vai dabīgi iesējušos augu segumu. Buferjoslas un laukmales augu segums jāatšķiras no blakus esošās lauksaimniecības zemes augu seguma.

Ar ražošanu nesaistītie ainavas elementiem jābūt lauksaimnieka īpašumā vai tiesiskajā valdījumā (lietošanā) kārtējā gada 15.jūnijā.

#### **UZMANĪBU!**

**Lai laukam pievienotu laukmali/buferjoslu, kartē vispirms jāiezīmē lauks, gar kuru ierīkota laukmale vai buferjosla!**

- ➢ Kartes labajā pusē atrodas rīku josla. Lai uzsāktu laukmales/buferjoslas zīmēšanu, rīku joslas sadaļā "Laukmales, buferjoslas, zaļās joslas" vienreiz jāuzklikšķina uz pogas "Zīmēt".
- ➢ Vienreiz uzklikšķina ar datorpeles kreiso taustiņu vietā, kur vēlas sākt zīmēšanu. Virzot datorpeli, ar sarkanu līniju tiks uzsākta laukmales zīmēšana.

➢ Vietās, kur jāmaina sarkanās līnijas virziens, vienu reizi noklikšķina datorpeles kreiso taustiņu, lai "lauztu" līniju, tādejādi apvelkot apkārt vietai, kur atrodas laukmale.

➢ Kad sarkanā līnija ierobežojusi visu platību, kur atrodas laukmale, veic dubultklikšķi (ātri piespiediet datorpeles kreiso taustiņu 2 reizes). Iezīmētā laukmale iekrāsosies zaļā krāsā

**Saglabāt un atgriezties EPS**

➢ Lai saglabātu iezīmēto platību, spiež .

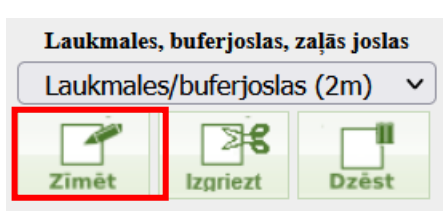

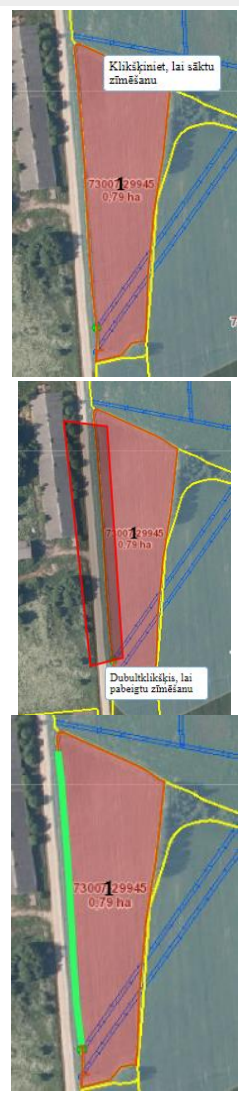

#### **Lai laukam izdzēstu pievienoto laukmali:**

- ➢ jāuzklikšķina ar peles kreiso taustiņu uz Latvijas kartes ikonas , lai atvērtu karti
- ➢ atvērsies karte, kur labajā pusē esošajā rīku joslas sadaļā "Laukmales, buferjoslas, zaļās joslas" jāklikšķina uz pogas "Dzēst"

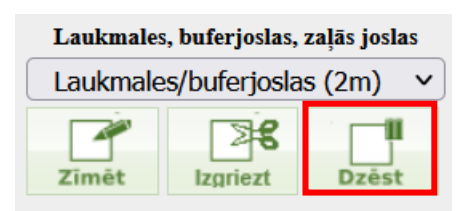

- ➢ pēc tam kartē ar datorpeles kreiso taustiņu veic klikšķi uz laukmales, kuru vēlas dzēst.
- ➢ Lai saglabātu laukmalas dzēšanu, kartes apakšējā kreisajā stūrī jānospiež poga . **Saglabāt un atgriezties EPS**

#### **Lai laukam izgrieztu pievienotās laukmales daļu:**

- ➢ Kartes labajā pusē atrodas rīku josla. Lai uzsāktu laukmales/buferjoslas zīmēšanu, rīku joslas sadaļā "Laukmales, buferjoslas, zaļās joslas" vienreiz jāuzklikšķina uz pogas "Izgriezt".
- ➢ Vienreiz uzklikšķina ar datorpeles kreiso taustiņu vietā, kur vēlas sākt zīmēšanu. Virzot datorpeli, ar sarkanu līniju tiks uzsākta laukmales zīmēšana.
- ➢ Vietās, kur jāmaina sarkanās līnijas virziens, vienu reizi noklikšķina datorpeles kreiso taustiņu, lai "lauztu" līniju, tādejādi apvelkot apkārt vietai, kur atrodas laukmale.
- ➢ Kad sarkanā līnija ierobežojusi visu platību, kur atrodas laukmale, veic dubultklikšķi (ātri piespiediet datorpeles kreiso taustiņu 2 reizes). Iezīmētā laukmales daļa tiks izgriezta

Dubultklikšķis, lai<br>pabeigtu zīmēšanu

Laukmales, buferjoslas, zalās joslas Laukmales/buferjoslas (2m)

≇ৱ

**Dzēst** 

**Izgriezt** 

Δ Zīmēt

**Saglabāt un atgriezties EPS**

➢ Lai saglabātu iezīmēto platību, spiež .

### **2.5. Ainavas elementu pievienošana un noņemšanā**

<span id="page-18-0"></span>Ja ir gadījumi, kad diviem laukiem piesaistās viens ainavas elements pie abiem laukiem būs brīdinājums, ka ainavas elements iekļauts vēl vienā laukā.

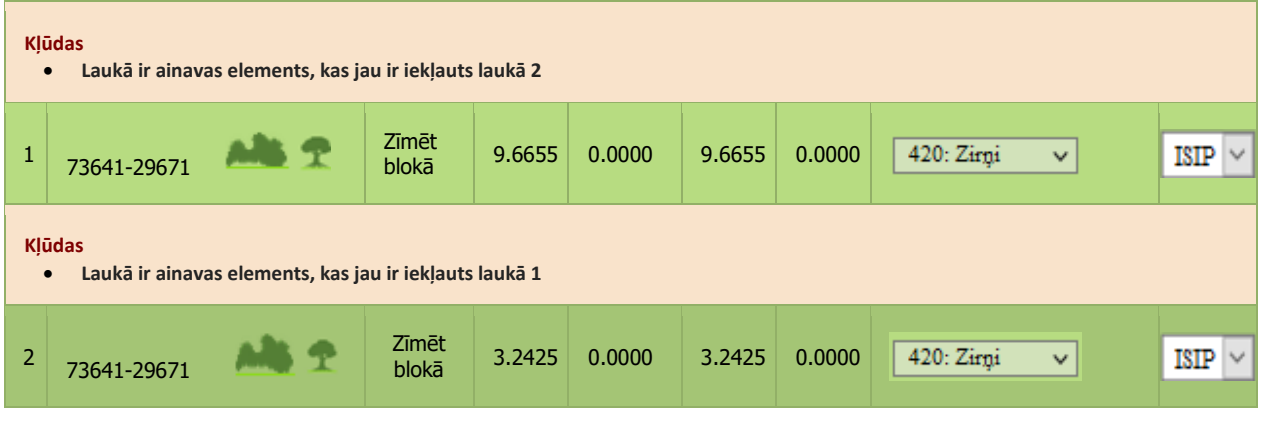

#### **Lai laukam noņemtu ainavas elementu:**

- $\triangleright$  jāuzklikšķina ar peles kreiso taustiņu uz Latvijas kartes ikonas , lai atvērtu karti
- ➢ atvērsies karte, kur labajā pusē esošajā rīku joslas sadaļā "Dižkoki, atsev.koki, dižakmeņi, alejas, koku rindas" jāizvēlas poga "Noņemt"

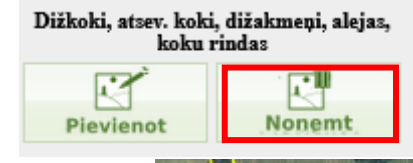

➢ Vienreiz uzklikšķina ar datorpeles kreiso taustiņu vietā, kur jānoņem ainavas elements

➢ Sarkanais iekrāsojums parādīsies pelēks

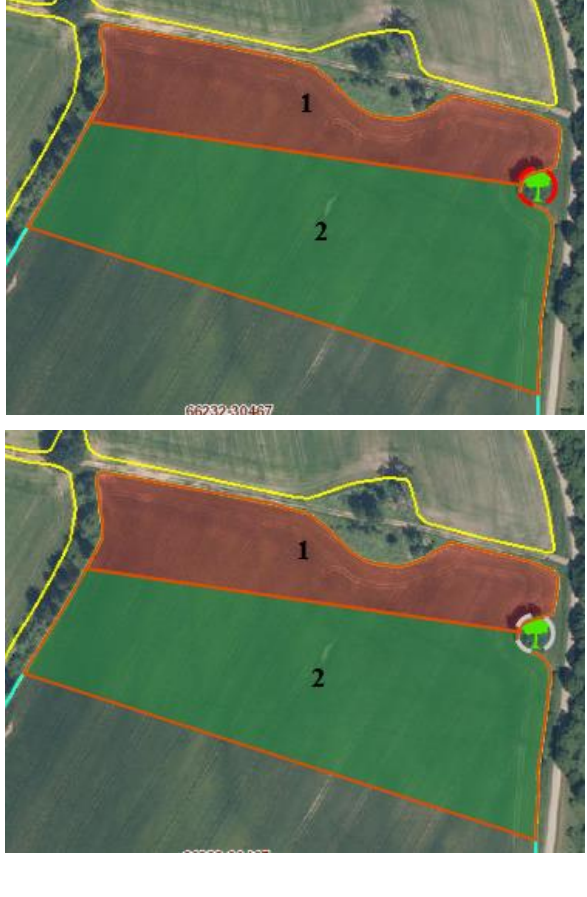

➢ Lai saglabātu ainavas elementa dzēšanu, kartes apakšējā kreisajā stūrī jānospiež poga . **Saglabāt un atgriezties EPS**

#### **Ja kāds Ainavas elements noņemts par daudz un ir jāpievieno atpakaļ, tad:**

- > jāuzklikšķina ar datorpeles kreiso taustiņu uz Latvijas kartes ikonas , lai atvērtu karti
- ➢ atvērsies karte, kur labajā pusē esošajā rīku joslas sadaļā "Dižkoki, atsev.koki, dižakmeņi, alejas, koku rindas" jāizvēlas poga "Pieņemt"

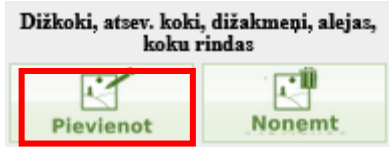

➢ Vienreiz uzklikšķina ar datorpeles kreiso taustiņu vietā, kur jāpieliek ainavas elements

➢ Pelēkais iekrāsojums parādīsies sarkans

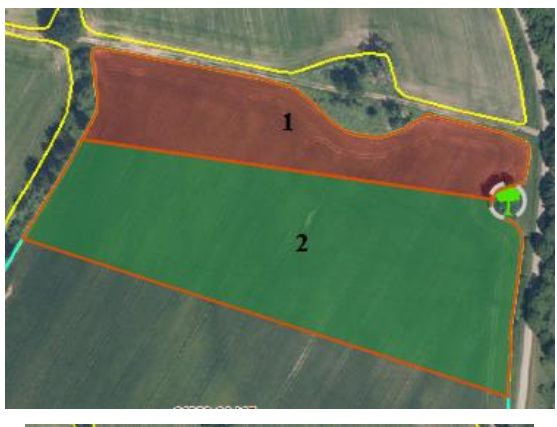

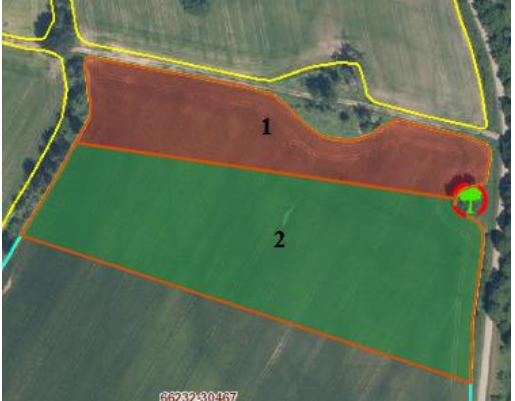

➢ Lai saglabātu ainavas elementu, kartes apakšējā kreisajā stūrī jānospiež poga . **Saglabāt un atgriezties EPS**

20

# **2.6. Zaļo joslu (5 gadu saistības) iezīmēšana un dzēšana**

#### <span id="page-20-0"></span>**Lai laukam pievienotu Zaļo joslu:**

- 1) Lai laukam pievienotu zaļo joslu, kartē vispirms jāiezīmē lauks, gar kuru ierīkota zaļā josla;
- 2) 1.soļa B sadaļā jāatzīmē  $\blacktriangledown$  "Zaļās joslas (5 gadu saistības) (ZJ) tikai pie aramzemes laukiem";
- 3) jāsaglabā informācija 1.solī, nospiežot pogu **Saglabāt un pārbaudīt** 1.soļa lapas lejas daļa vai disketes ikonu  $\blacksquare$  :
- 4) jāuzklikšķina ar datorpeles kreiso taustiņu uz Latvijas kartes ikonas

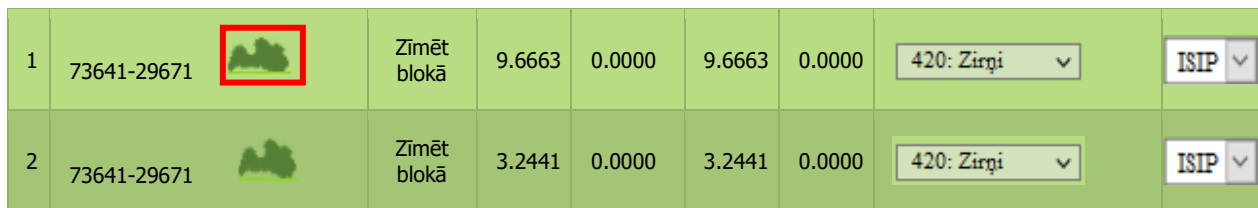

Laukmales, buferjoslas, zaļās joslas Laukmales/buferjoslas (2m)

- 5) Kartes labajā pusē atrodas rīku josla. Lai uzsāktu Zaļās joslas zīmēšanu, rīku joslas sadaļā "Laukmales, buferjoslas, zaļās joslas" izvēlnē jāizvēlas "Zaļās joslas  $(4m/8m)$ "
- 6) Rīku joslas sadaļā "Laukmales, buferjoslas, zaļās joslas" vienreiz uzklikšķina uz pogas "Zīmēt".

7) Vienreiz uzklikšķina ar datorpeles kreiso taustiņu vietā, kur vēlas sākt zīmēšanu. Virzot datorpeli, ar sarkanu līniju tiks uzsākta Zaļās joslas zīmēšana.

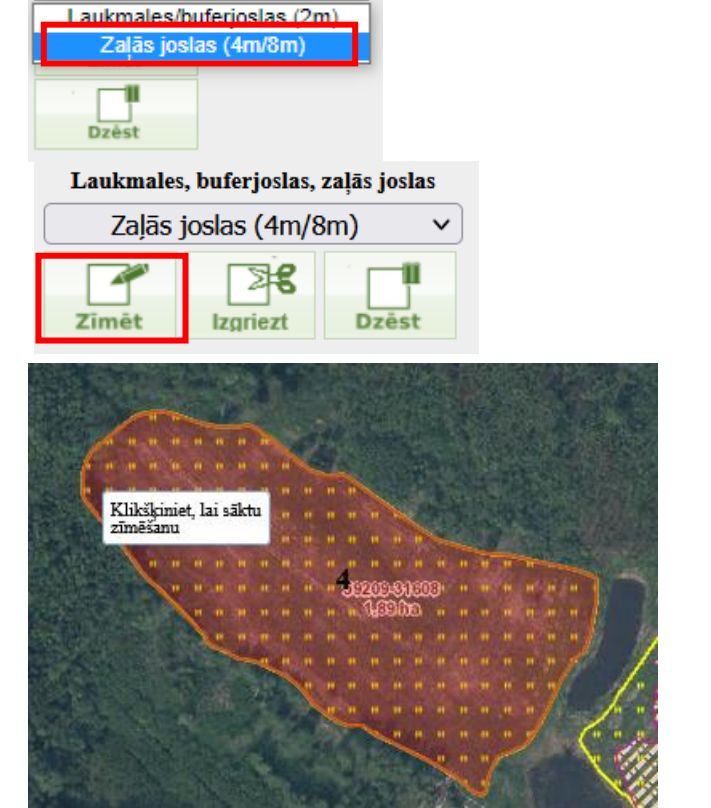

 $\overline{\mathbf{v}}$ 

8) Vietās, kur jāmaina sarkanās līnijas virziens, vienu reizi noklikšķiniet datorpeles kreiso taustiņu, lai "lauztu" līniju, tādejādi apvelkot apkārt vietai, kur atrodas Zaļā josla.

9) Kad sarkanā līnija ierobežojusi visu platību, kur atrodas Zaļā josla, veic dubultklikšķi (ātri piespiež datorpeles kreiso taustiņu 2 reizes). Iezīmētā josla iekrāsosies dzeltenā vai sarkanā krāsā

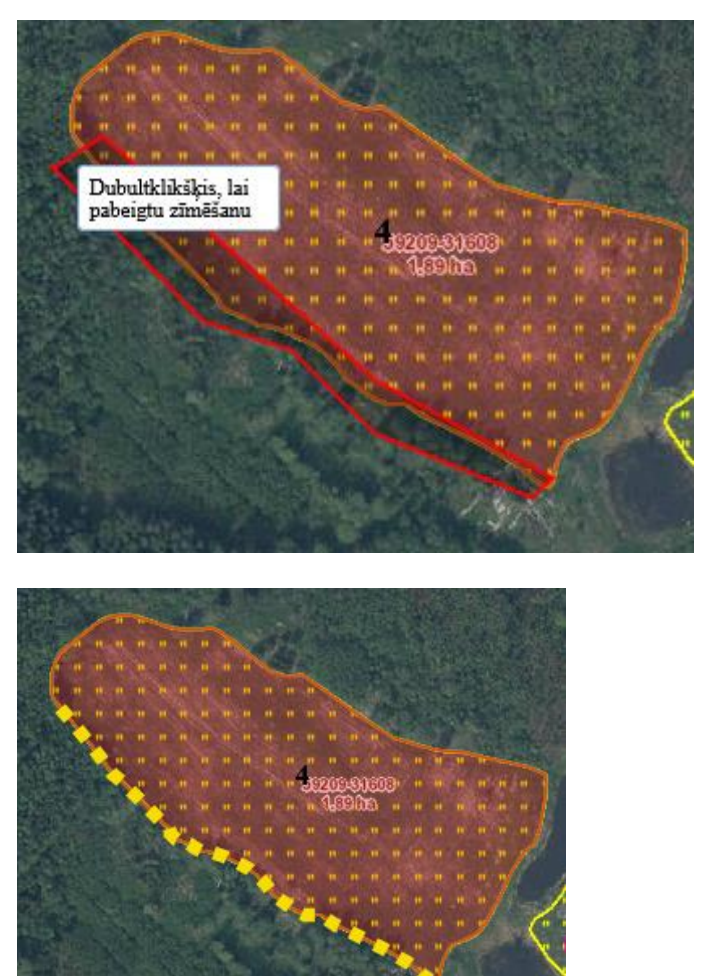

**Saglabāt un atgriezties EPS**

➢ Lai saglabātu iezīmēto platību, jānospiež .

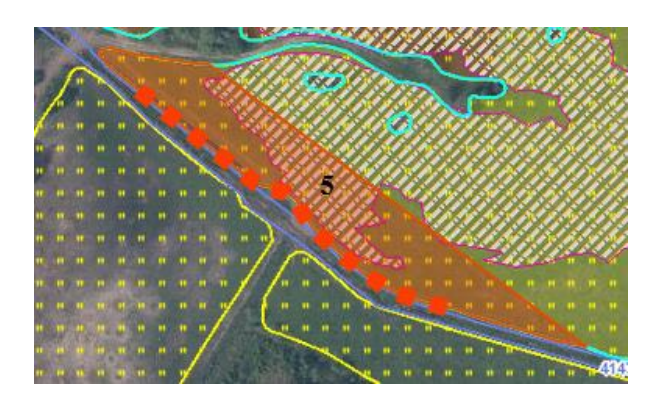

Zaļā josla iekrāsosies sarkana, ja lauks atrodas paaugstinātas likmes zaļo joslu mērķteritorijās:

- īpaši (nitrātu) jutīgās teritorijas: Ādažu novads, Bauskas novads (izņemot Valles un Kurmenes pagastus), Dobeles novads, Jelgavas novads (izņemot Jelgavu), Ķekavas novads, Mārupes novads, Olaines novads, Ropažu novads, Salaspils novads, Saulkrastu novads, Siguldas novads (izņemot Lēdurgas pagastu).
- lauksaimniecības izkliedētā piesārņojuma būtiski ietekmētie ūdens objekti, kas atrodas riska ūdens objektu sateces baseinu teritorijās, saskaņā ar Ūdens apsaimniekošanas likumu.

#### **Lai laukam izdzēstu pievienoto Zaļo joslu:**

- 1) jāuzklikšķina ar datorpeles kreiso taustiņu uz Latvijas kartes ikonas , lai atvērtu karti;
- 2) atvērsies karte, kur labajā pusē esošajā rīku joslas sadaļā "Laukmales, buferjoslas, zaļās joslas" izvēlnē jāizvēlas "Zaļās joslas (4m/8m)";
- 3) Rīku joslas sadaļā "Laukmales, buferjoslas, zaļās joslas" jāklikšķina uz pogas "Dzēst";

4) pēc tam kartē ar datorpeles kreiso taustiņu veiciet klikšķi uz Zaļās joslas, kuru vēlas dzēst.

Lai saglabātu laukmalas dzēšanu, kartes apakšējā kreisajā stūrī jānospiež poga .

#### **Lai laukam izgrieztu pievienotas Zaļo joslas daļu:**

- 1) jāuzklikšķina ar datorpeles kreiso taustiņu uz Latvijas kartes ikonas
- 2) Rīku joslas sadaļā "Laukmales, buferjoslas, zaļās joslas" vienreiz uzklikšķina uz pogas "Izgriezt".
- 3) Vienreiz uzklikšķina ar datorpeles kreiso taustiņu vietā, kur vēlas sākt zīmēšanu. Virzot datorpeli, ar sarkanu līniju tiks uzsākta Zaļās joslas zīmēšana.
- 4) Vietās, kur jāmaina sarkanās līnijas virziens, vienu reizi noklikšķiniet datorpeles kreiso taustiņu, lai "lauztu" līniju, tādejādi apvelkot apkārt vietai, kur atrodas Zaļā josla.

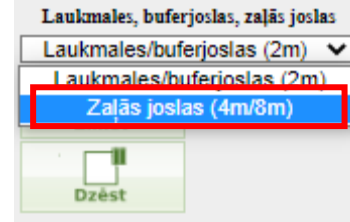

#### Laukmales, buferjoslas, zaļās joslas

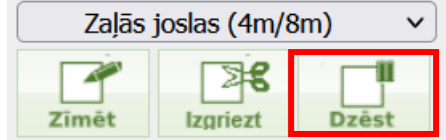

**Saglabāt un atgriezties** 

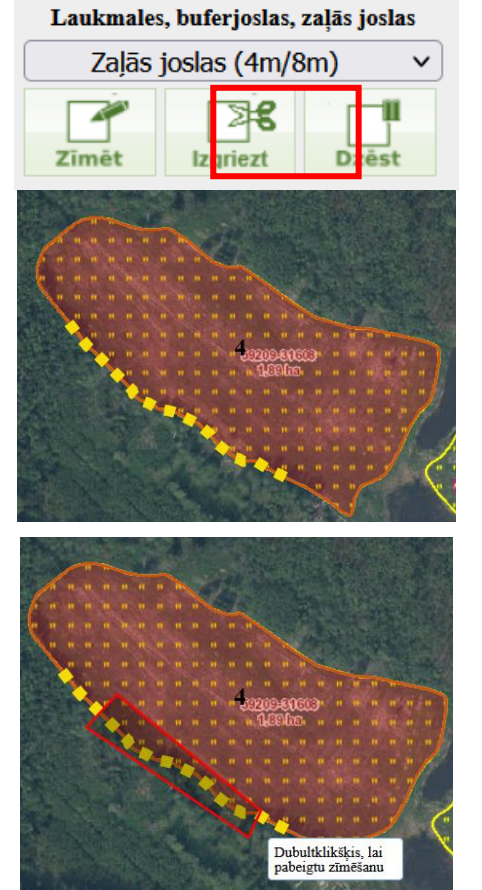

5) Kad sarkanā līnija ierobežojusi visu platību, kur atrodas Zaļā josla, veic dubultklikšķi (ātri piespiež datorpeles kreiso taustiņu 2 reizes). Iezīmētā Zaļās joslas daļa tiks dzēsta

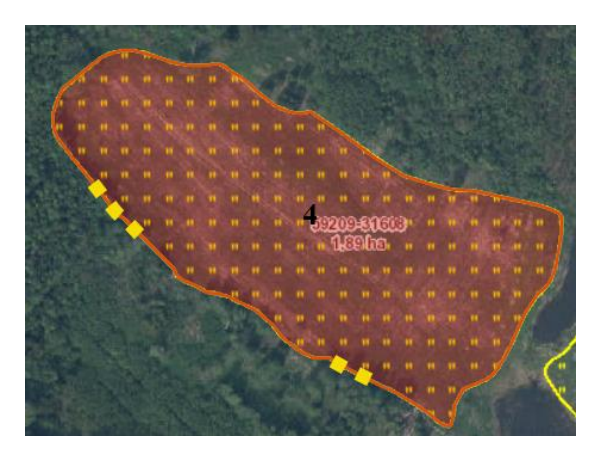

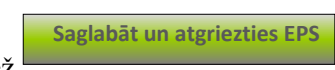

<span id="page-23-0"></span>➢ Lai saglabātu iezīmēto platību, jānospiež .

# **3.Meža lauka karšu iezīmēšana Ģeotelpiskajā iesniegumā**

1. Lai iezīmētu NIM lauku, spiediet uz Latvijas kartes ikonas.

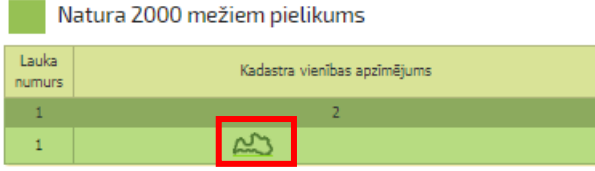

2. Atvērsies karte, kur, izmantojot pogu , veikas , pietuvina kartes interesējošo vietu, vai lapas labajā augšējā stūrī ievada zemes vienības kadastra apzīmējumu (kadastra Nr.) un pietuvina karti ar pogu

94920040096  $\alpha$  .

3. Rīku joslā spiediet pogu kadastru".

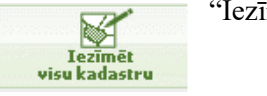

Ja kadastrā neatrodas lauku bloks, kas sadala NIM slāni, visa platība ir iezīmēta.

Ja lauku bloks sadala NIM slāni 2 daļās, automātiski tiks iezīmēta daļa ar lielāko NIM platību un parādīsies paziņojums:

Apstipriniet paziņojumu spiežot pogu "Labi".

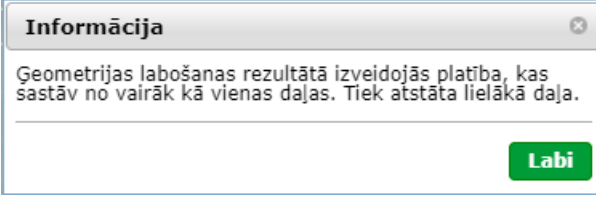

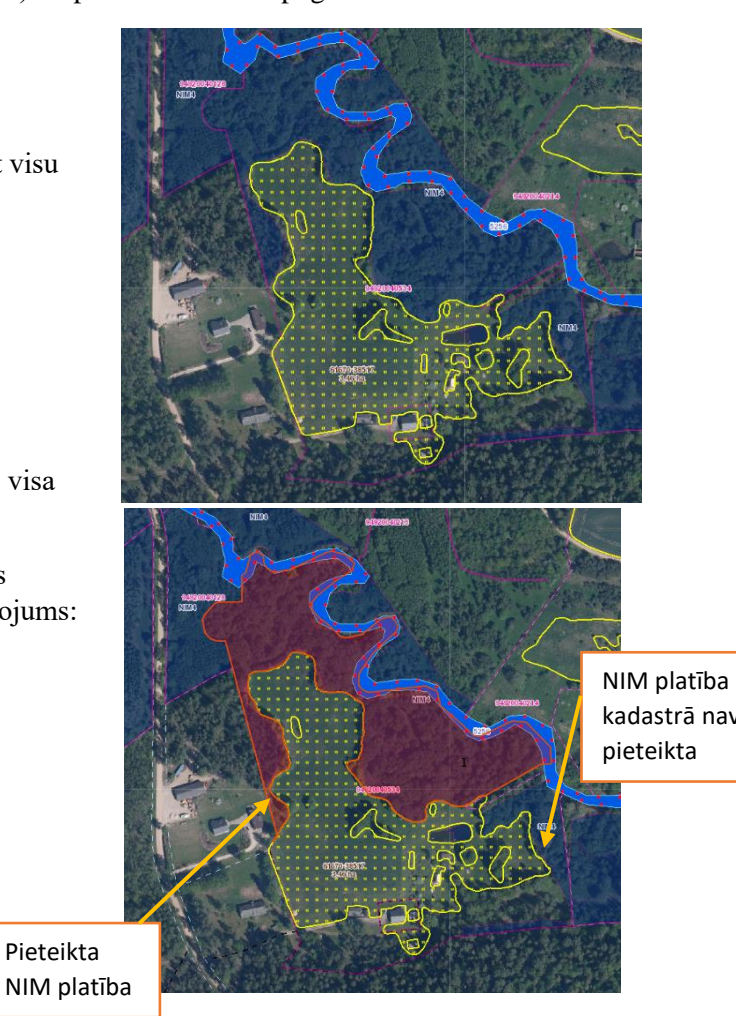

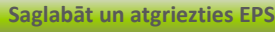

4. Saglabājiet iezīmēto platību spiežot .

Daļa NIM platības pieteikta atbalstam. Lai pieteiktu visu platību atveriet karti.

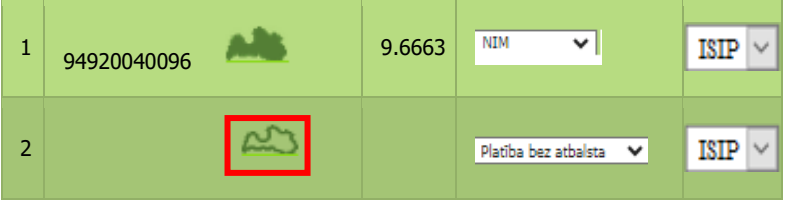

5. Atvērsies karte, kur, izmantojot pogu , vietuvina kartē interesējošo vietu, vai lapas labajā augšējā stūrī ievada zemes vienības kadastra apzīmējumu (kadastra Nr.) un pietuvina karti ar pogu

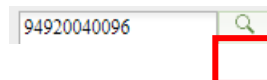

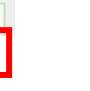

Kartē vēlreiz spiediet pogu "Iezīmēt visu kadastru"

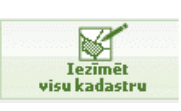

Automātiski tiks iezīmēta atlikusī NIM platība. Saglabājiet **Saglabāt un atgriezties EPS**

iezīmēto platību spiežot .

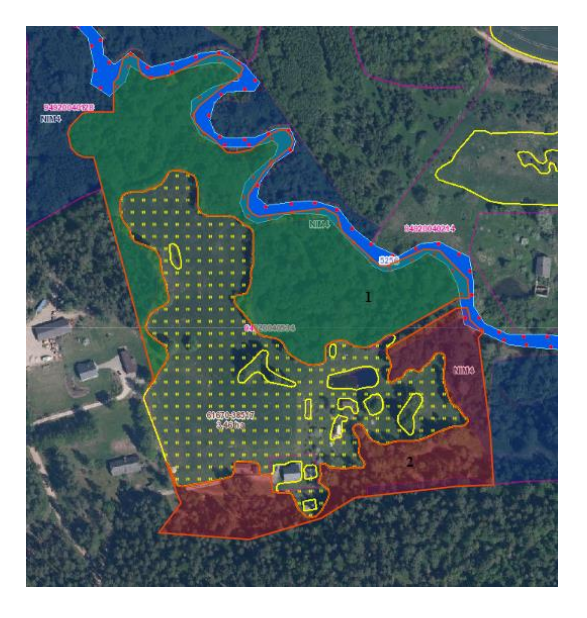

# **5.Lauka iezīmēšana Lauku bloku precizēšanas pieprasījumā**

# **5.1. Lauku bloku kartē pieejamie rīki un to izmantošana**

<span id="page-25-1"></span><span id="page-25-0"></span>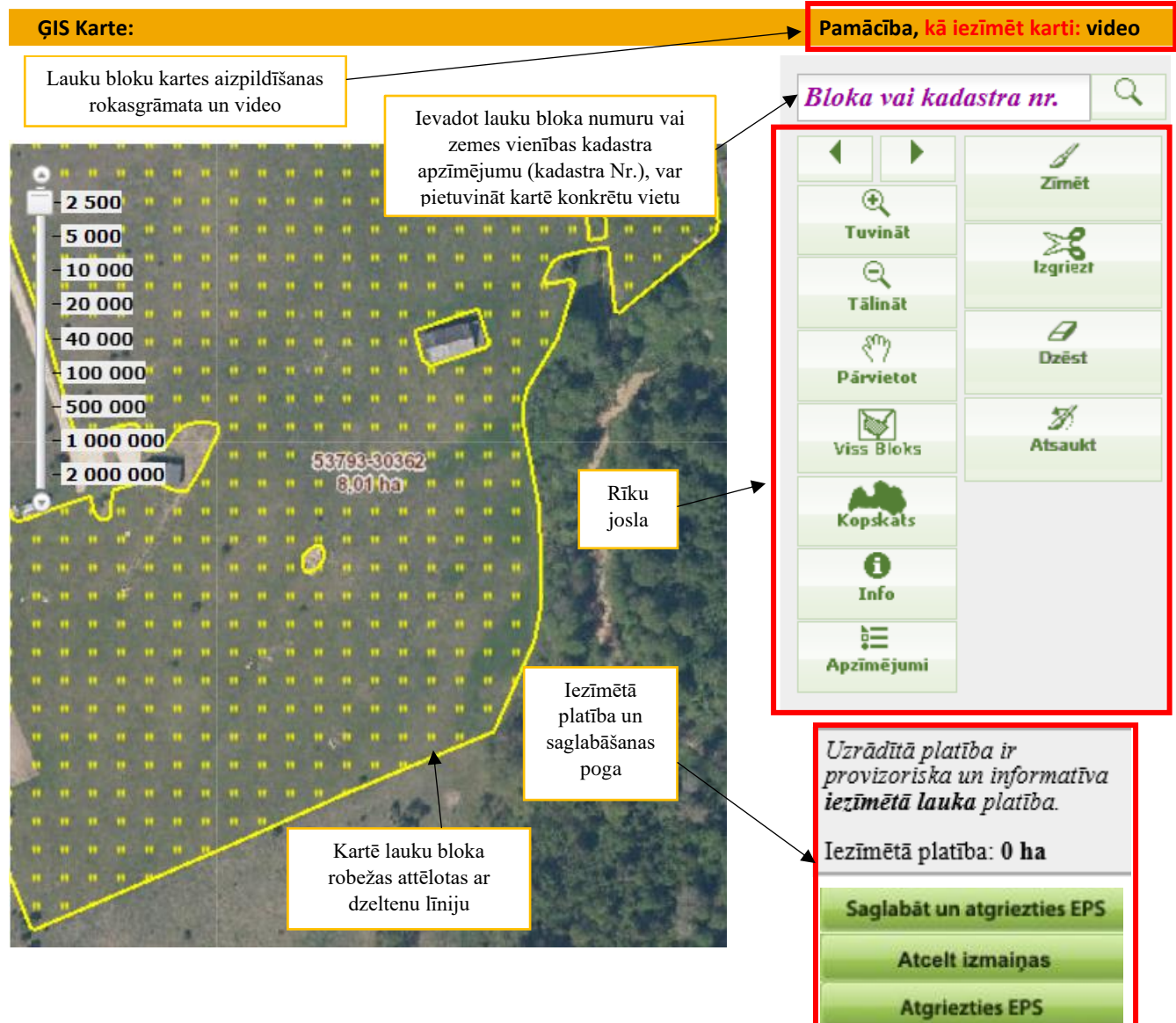

Rīku joslā pieejamie rīki un to pielietojums:

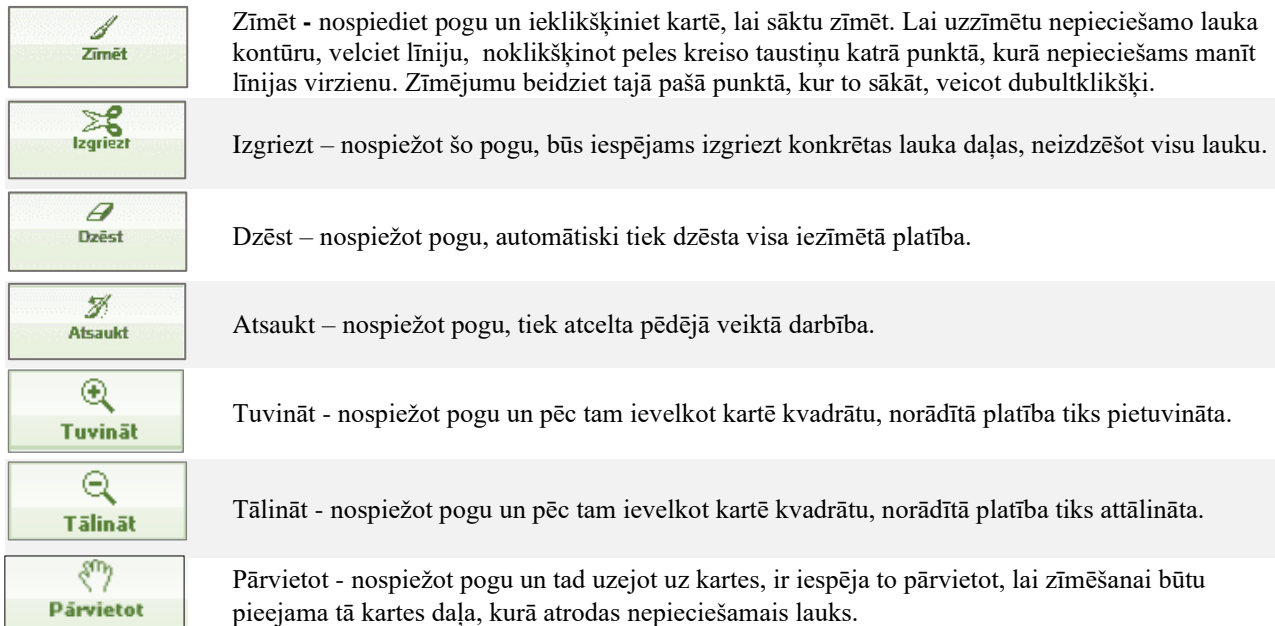

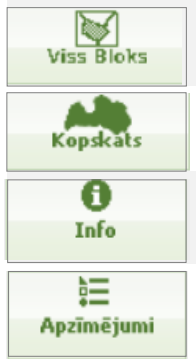

Viss bloks - nospiežot pogu, izvēlētais lauku bloks tiks iecentrēts.

Kopskats - nospiežot pogu, karte attālināsies, būs redzama visa Latvijas teritorija un varēs redzēt lauka atrašanās vietu tajā.

Info – nospiežot pogu, tiek ieslēgts identificēšanas rīks. Veicot peles kreisās pogas klikšķi kartes skatā, tiek atrādīts izlecošais logs "Informācija par vietu", kurā tiek atrādīts: Lauku bloka numurs, platība ha, precizēšanas informācija, ainavu elementi, BDUZ klase u.c.).

Apzīmējumi – nospiežot pogu, tiek atvērts logs ar izmantoto apzīmējumu uzskaitījumu. Lai aizvērtu atvērto logu, nospiediet <Aizvērt> augšējā labajā stūrī.

# <span id="page-26-0"></span>**5.2. Lauku bloku kartes aizpildīšana lauku bloka/ainavas elementu izveidošanai vai precizēšanai**

Lai Lauku bloku precizēšanas pieprasījumā iezīmētu lauku vai ainavas elementu, ailē "Veids" jāizvēlas Lauku bloku precizēšanas pieprasījuma veidu, t.i., kādas izmaiņas vēlaties veikt lauku bloku kartē.

Kad Lauku bloku precizēšanas pieprasījuma veids, klikšķiniet uz Latvijas kartes ikonas

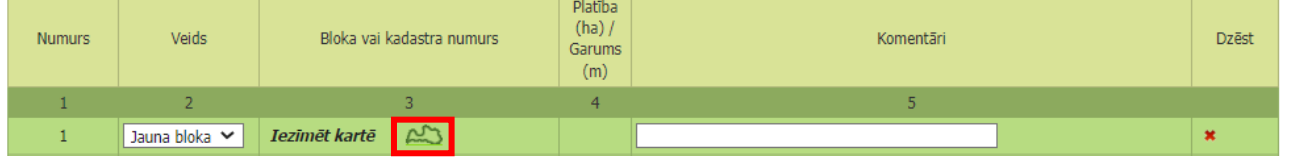

- ➢ Atvērsies lauku bloku karte.
- Q  $\triangleright$  Kartes labajā stūrī **Bloka vai kadastra nr.**  $\lvert \mathcal{L} \rvert$  norādiet lauku bloka numuru vai kadastra numuru (zemes vienības kadastra apzīmējumu) un nospiediet $\lceil \frac{Q}{\cdot} \rceil$  attiecīgā vieta kartē pietuvināsies.

➢ Kartes labajā pusē atrodas rīku josla. Lai uzsāktu zīmēšanu, vienreiz uzklikšķiniet uz pogas "Zīmēt".

➢ Kad platība ir iezīmēta kartē, labajā pusē parādīties aptuvens iezīmētās platības apmērs.

➢ Lai saglabātu iezīmēto, spiediet <Saglabāt un atgriezties EPS> .

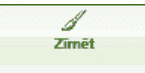

Uzrādītā vērtība ir provizoriska un informatīva.

Iezīmētā platība: 1.03 ha

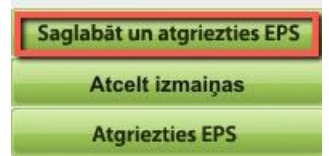

# **5.2.1. Lauku bloku izmaiņu iezīmēšana lauku bloku kartē**

- <span id="page-27-0"></span>➢ Ja vēlaties **iekļaut lauku blokā ārpus lauku bloka esošu platību**, kartē iezīmējiet tikai to platības daļu, kas nav iekļauta lauku blokā, bet ir sakopta.
- ➢ Vienreiz uzklikšķiniet ar datorpeles kreiso taustiņu vietā, kur vēlaties sākt platības zīmēšanu. Virzot datorpeli, ar sarkanu līniju tiks uzsākta iezīmējamās platības robežu zīmēšana.
- ➢ Vietās, kur jāmaina sarkanās līnijas virziens, vienu reizi noklikšķiniet datorpeles kreiso taustiņu, lai "lauztu" līniju un tādējādi precīzāk nofiksētu iezīmējamās platības robežas atbilstoši situācijai dabā.
- ➢ Ja nepieciešams **atdalīt no lauku bloka atsevišķu platības daļu**, kartē iezīmējiet platības daļu, kuru nepieciešams atdalīt no lauku bloka un kurai ir skaidri identificējamas robežas.

➢ Ja nepieciešams **apvienot lauku bloku platības**, kartē apvelciet vairāku lauku bloku platības kā vienu teritoriju.

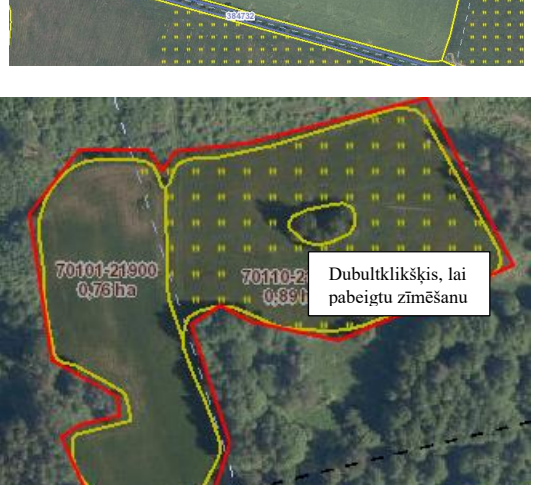

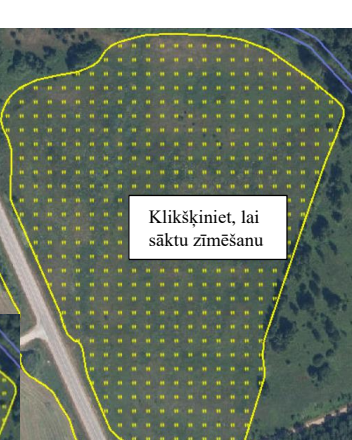

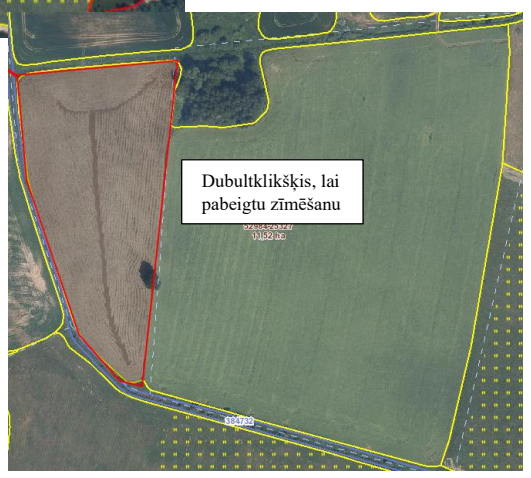

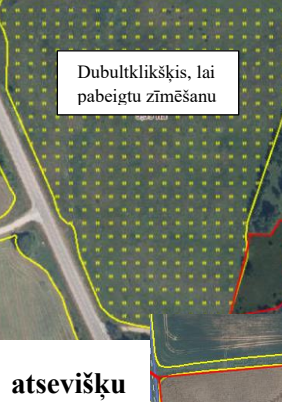

# **5.2.2. Ainavas elementu iezīmēšana kartē**

<span id="page-28-0"></span>Ainavas elementu var iezīmēt, ja tas atrodas aramzemes laukā.

# <span id="page-28-1"></span>**5.2.2.1. Akmeņu kaudžu, koku krūmu puduru, biodaudzveidības salu un dīķu iezīmēšana kartē**

➢ Vienreiz uzklikšķiniet ar datorpeles kreiso taustiņu vietā, kur vēlaties sākt ainavas elementa zīmēšanu. Virzot datorpeli, ar sarkanu līniju tiks uzsākta ainavas elementa robežas zīmēšana.

- ➢ Vietās, kur jāmaina sarkanās līnijas virziens, vienu reizi noklikšķiniet datorpeles kreiso taustiņu, lai "lauztu" līniju un tādējādi precīzāk nofiksētu iezīmējamā ainavas elementa robežas atbilstoši situācijai dabā.
- ➢ Kad sarkanā līnija ierobežojusi visu lauka platību, veiciet dubultklikšķi (ātri piespiediet datorpeles kreiso taustiņu 2 reizes).
- ➢ Iezīmētā daļa iekrāsosies sarkana un vidū būs redzams iezīmētā numurs.

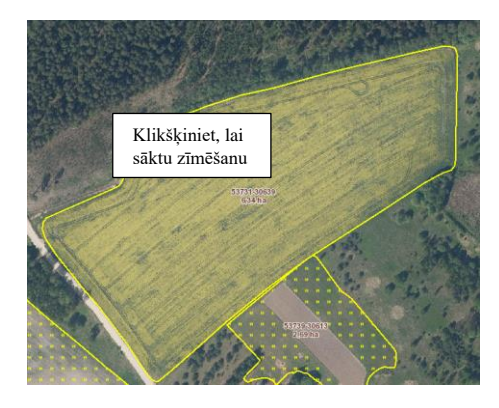

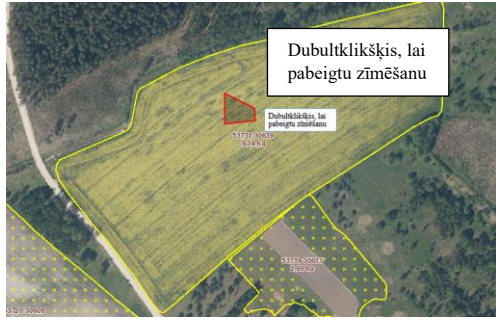

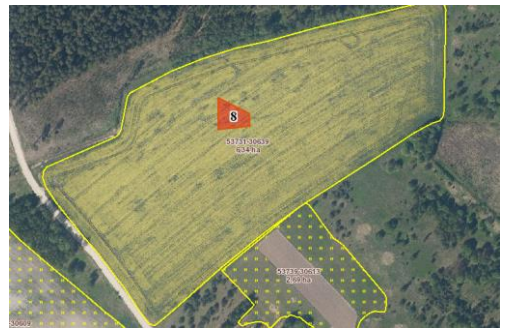

<span id="page-28-2"></span>➢ Vienreiz uzklikšķiniet ar datorpeles kreiso taustiņu vietā, kur dabā atrodas atsevišķs augošs koks.

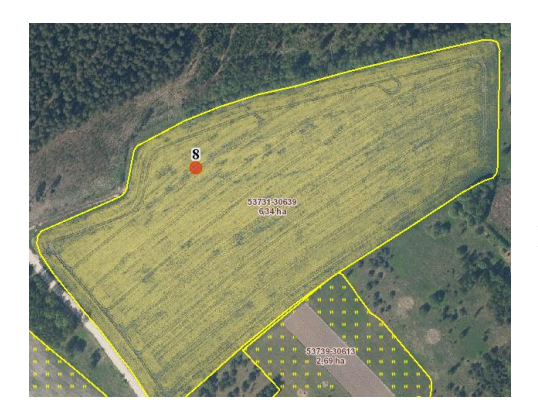

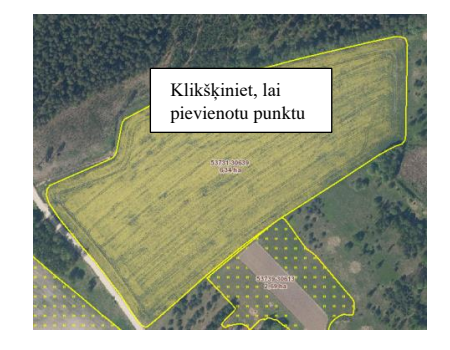

- ➢ Uzklikšķinātā vietā iekrāsosies sarkans punkts, kuram blakus būs norādīts numurs.
	- 29

**5.2.2.2. Atsevišķu augošu koku iezīmēšana kartē**

## **5.2.2.3. Koku rindu iezīmēšana kartē**

<span id="page-29-0"></span>➢ Vienreiz uzklikšķiniet ar datorpeles kreiso taustiņu vietā, kur dabā sākas koku rinda.

➢ Vietās, kur koku rinda dabā maina virzienu, vienu reizi noklikšķiniet datorpeles kreiso taustiņu, lai "lauztu" līniju un mainītu līnijas virzienu.

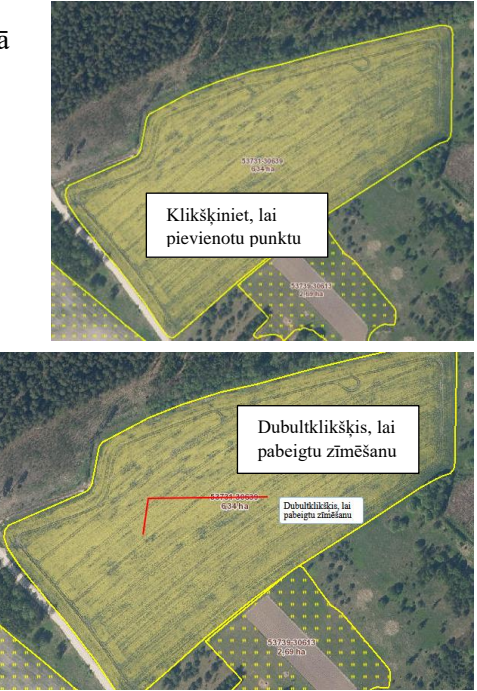

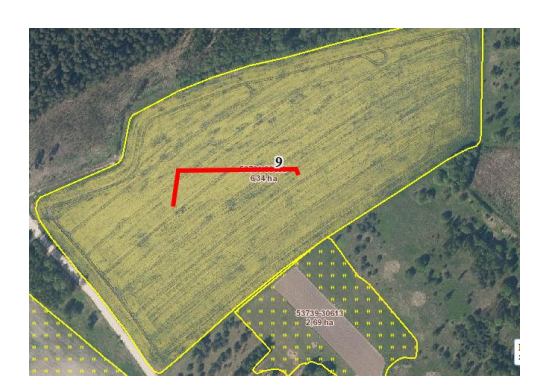

- ➢ Kad līnija uzzīmēta atbilstoši koku rindas atrašanās vietai dabā, veiciet dubultklikšķi (ātri piespiediet datorpeles kreiso taustiņu 2 reizes).
- ➢ Iezīmētā vietā parādīsies sarkana līnija, kurai blakus būs norādīts numurs.